# **GARMIN.**

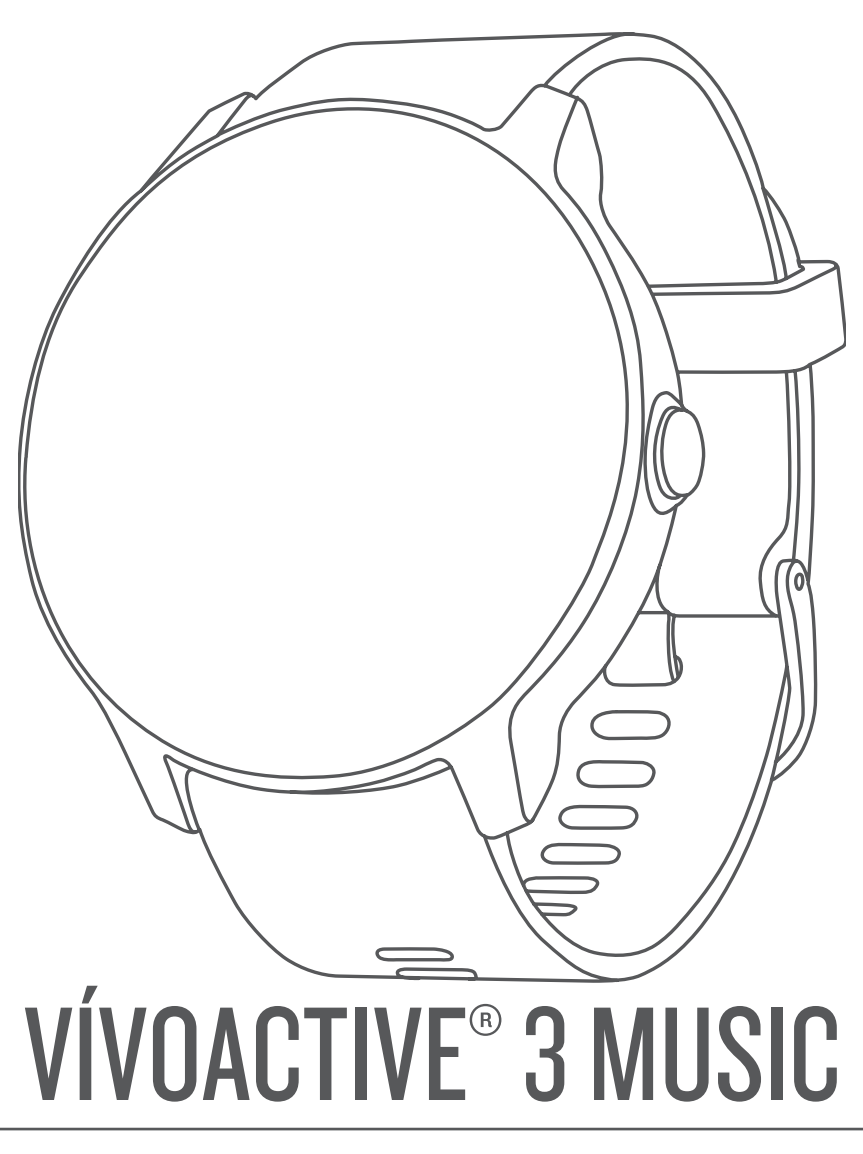

# Manuale Utente

#### © 2018 Garmin Ltd. o sue affiliate

Tutti i diritti riservati. Ai sensi delle norme sul copyright, non è consentito copiare integralmente o parzialmente il presente manuale senza il consenso scritto di Garmin. Garmin si riserva il diritto di modificare o migliorare i prodotti e di apportare modifiche al contenuto del presente manuale senza obbligo di preavviso nei confronti di persone o organizzazioni. Visitare il sito Web [www.garmin.com](http://www.garmin.com) per gli attuali aggiornamenti e ulteriori informazioni sull'uso del prodotto.

Garmin®, il logo Garmin, ANT+®, Auto Lap®, Auto Pause®, Edge®, VIRB® e vívoactive® sono marchi di Garmin Ltd. o delle società affiliate, registrati negli Stati Uniti e in altri Paesi. Garmin AutoShot™, Connect IQ™, Garmin Connect™, Garmin Express™, Garmin Golf™, Garmin Move IQ™, Garmin Pay™, tempe™, TrueUp™ e Varia™ sono marchi di Garmin Ltd. o società affiliate. L'uso di tali marchi non è consentito senza consenso esplicito da parte di Garmin.

Android™ è un marchio di Google, Inc. Apple® e iTunes® sono marchi di Apple Inc., registrati negli Stati Uniti e in altri Paesi. Il marchio e i logo BLUETOOTH® sono di proprietà di Bluetooth SIG, Inc. e il loro uso da parte di Garmin è concesso su licenza. Analisi del battito cardiaco avanzate di Firstbeat. Il software Spotify® è soggetto a licenze di terze parti reperibili qui: [https://developer.spotify.com/legal/third-party-licenses.](https://developer.spotify.com/legal/third-party-licenses) Wi-Fi® e un marchio registrato di Wi-Fi Alliance Corporation. Windows® è un marchio registrato di Microsoft Corporation negli Stati Uniti e in altri Paesi. The Cooper Institute®, nonché i relativi marchi, sono di proprietà di The Cooper Institute. Gli altri marchi e nomi commerciali sono di proprietà dei rispettivi titolari.

Questo prodotto è certificato ANT+®. Per un elenco di prodotti compatibili e applicazioni, visitare il sito Web [www.thisisant.com/directory](http://www.thisisant.com/directory).

M/N: A03405

IFETEL: 201801A01655

# **Sommario**

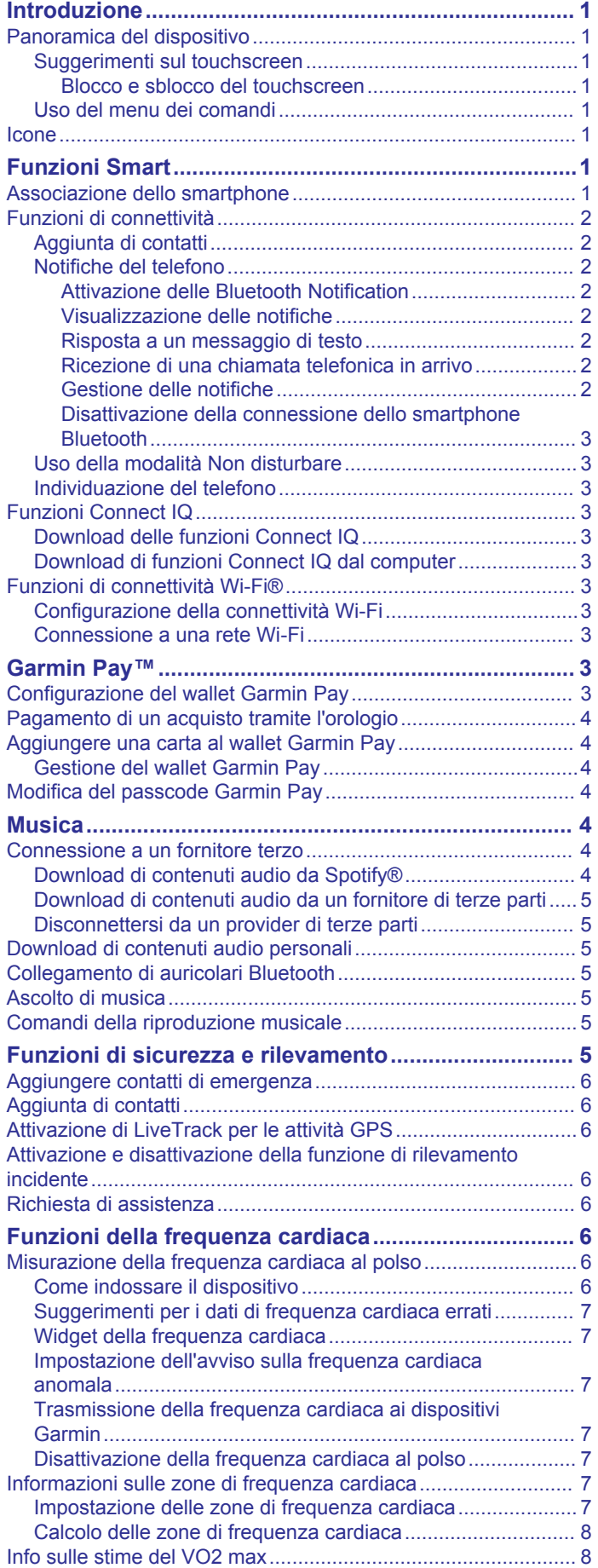

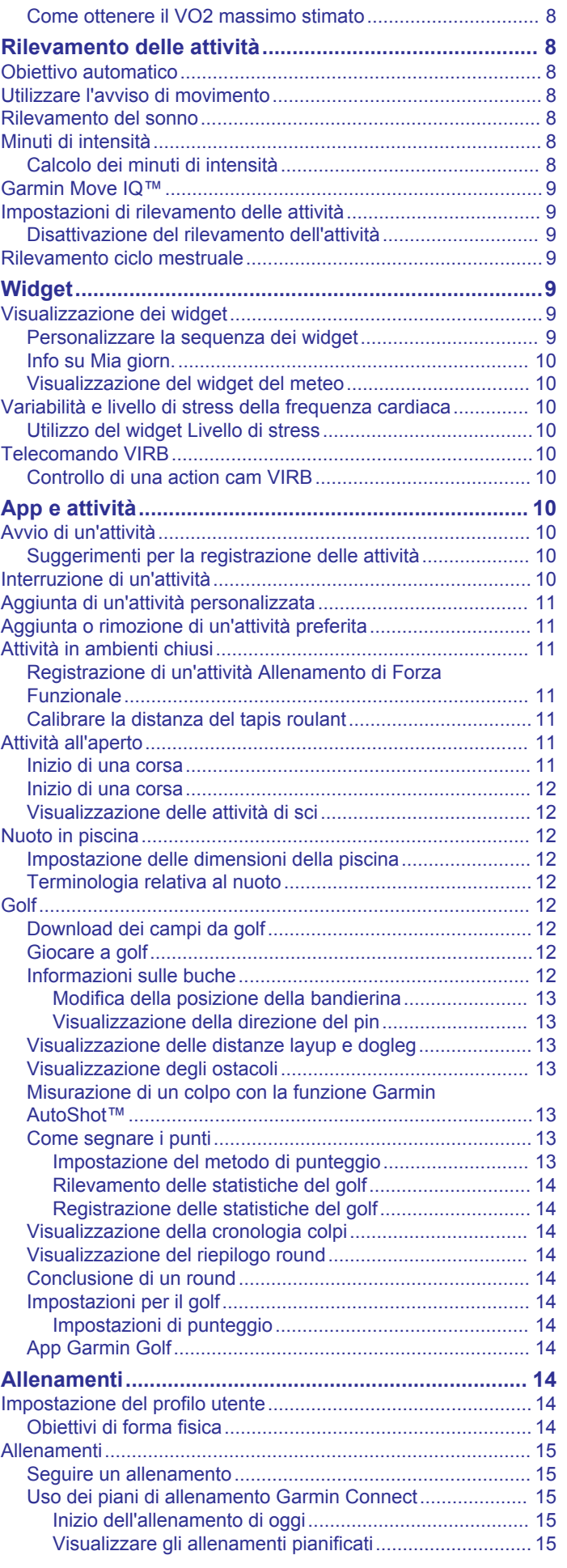

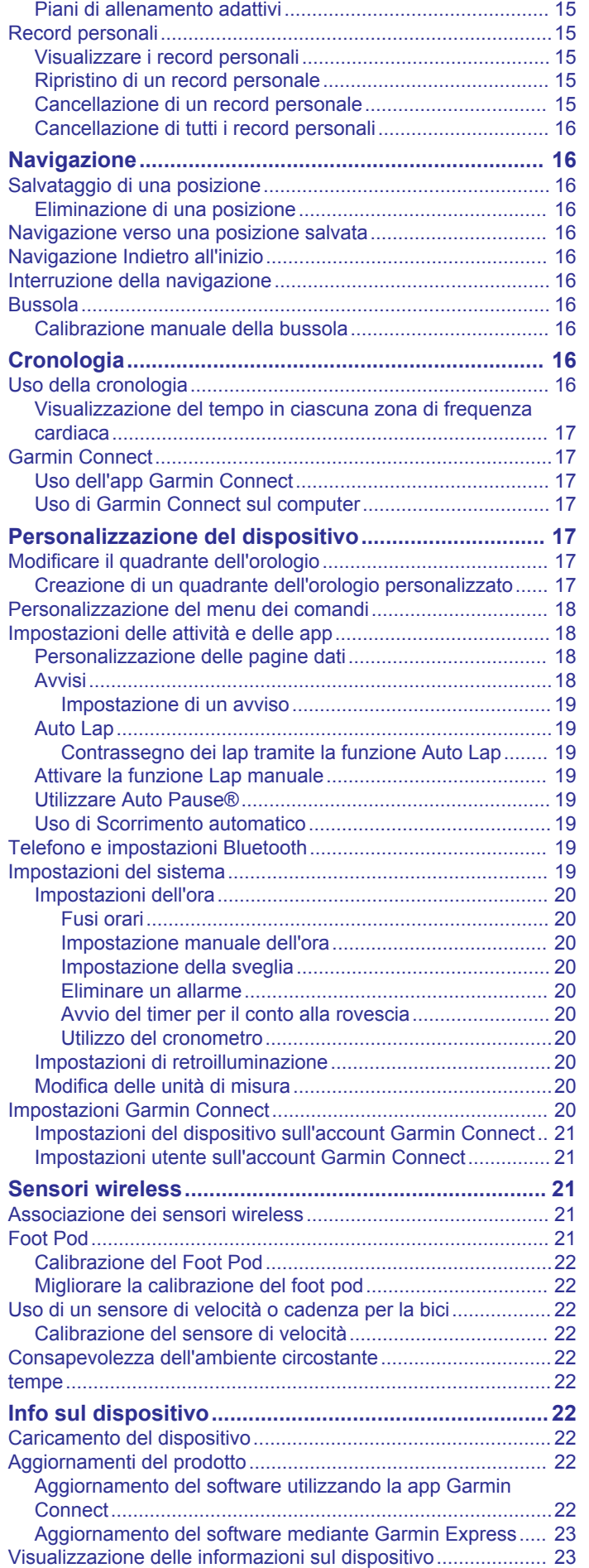

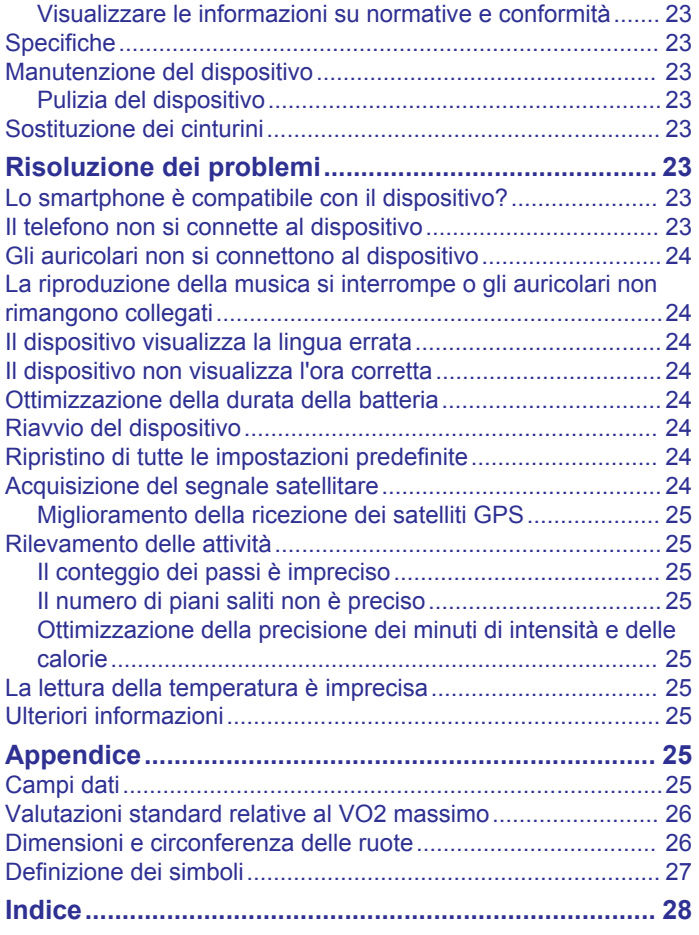

# **Introduzione**

#### **AVVERTENZA**

<span id="page-4-0"></span>Per *avvisi sul prodotto e altre informazioni importanti*, consultare la guida inclusa nella confezione del dispositivo.

Consultare sempre il proprio medico prima di iniziare o modificare un programma di allenamento.

# **Panoramica del dispositivo**

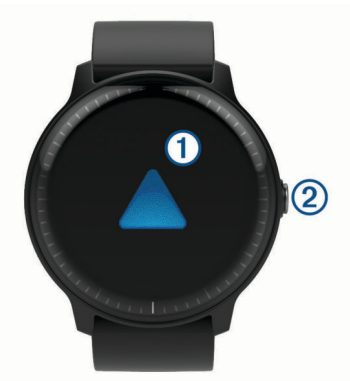

#### **Touchscreen**

- scorrere verso l'alto o verso il basso per visualizzare widget, funzioni e menu.
- Toccare per selezionare.
- Scorrere verso destra per tornare alla schermata precedente.
- Durante un'attività, scorrere verso destra per visualizzare il quadrante dell'orologio e i widget.
- Durante un'attività, toccare due volte per contrassegnare un nuovo Lap, avviare una nuova serie di ripetute oppure avanzare alla fase successiva di un allenamento.
- Tenere premuto per visualizzare un menu delle impostazioni del dispositivo e opzioni per la schermata corrente.

#### **Tasto**

- premere per accendere il dispositivo.
- Tenere premuto per 2 secondi per visualizzare il menu dei comandi, inclusa l'accensione del dispositivo.
- Tenere premuto per 5 secondi per richiedere assistenza (*[Funzioni di sicurezza e rilevamento](#page-8-0)*, pagina 5).
- Premere per tornare al quadrante dell'orologio da qualsiasi schermata, tranne durante un'attività.
- Durante un'attività, premere per mettere in pausa l'attività.

#### **Suggerimenti sul touchscreen**

- Tenere premuto il dito sul touchscreen per visualizzare un menu di opzioni.
- Trascinare verso l'alto o il basso per scorrere gli elenchi e i menu.
- Scorrere il dito in alto o in basso per scorrere rapidamente.
- Toccare per selezionare un pulsante, una voce di un elenco o un'opzione di menu.
- Nel quadrante dell'orologio, scorrere verso l'altro o verso il basso per visualizzare i widget sul dispositivo.
- Da un widget, toccare per visualizzare ulteriori schermate del widget, se disponibili.
- Durante un'attività, scorrere verso l'alto o verso il basso per visualizzare la schermata dati successiva.
- Durante un'attività, scorrere a destra per visualizzare il quadrante e i widget e scorrere a sinistra per tornare ai campi dati dell'attività.

• Effettuare ciascuna selezione del menu come azione separata.

#### *Blocco e sblocco del touchscreen*

È possibile bloccare il touchscreen per prevenire tocchi inavvertiti dello schermo.

- **1** Tenere premuto il tasto.
- 2 Selezionare **A**

Il touchscreen si blocca e non risponde finché non viene sbloccato dall'utente.

**3** Tenere premuto il tasto per sbloccare il touchscreen.

#### **Uso del menu dei comandi**

Il menu dei comandi contiene collegamenti rapidi personalizzabili, ad esempio il blocco del touchscreen e lo spegnimento del dispositivo.

**NOTA:** è possibile aggiungere, riordinare e rimuovere i collegamenti rapidi nel menu dei comandi (*[Personalizzazione](#page-21-0)  [del menu dei comandi](#page-21-0)*, pagina 18).

**1** Da qualsiasi schermata, tenere premuto il tasto per 2 secondi.

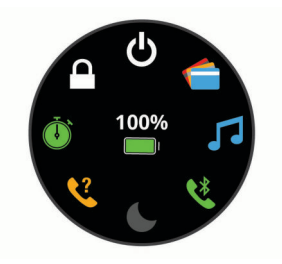

**2** Selezionare un'opzione.

#### **Icone**

Un'icona lampeggiante indica che il dispositivo sta cercando un segnale. Un'icona fissa indica che il segnale è stato trovato o che il sensore è connesso.

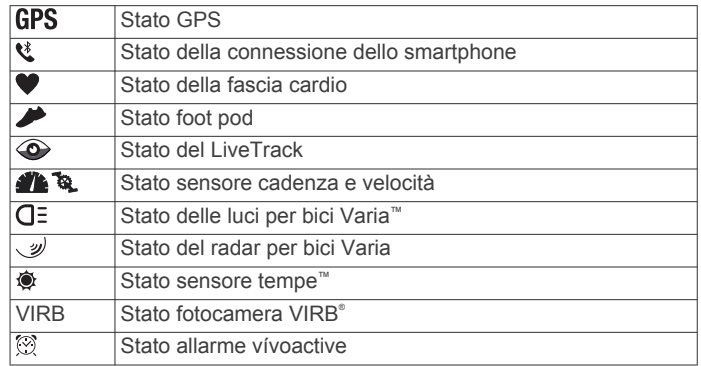

# **Funzioni Smart**

# **Associazione dello smartphone**

Per configurare il dispositivo vívoactive, esso deve essere associato dalla app Garmin Connect™, anziché dalle impostazioni Bluetooth® sullo smartphone.

- 1 Dall'app store sullo smartphone, installare e aprire l'app Garmin Connect.
- **2** Per attivare la modalità di associazione sul dispositivo, selezionare un'opzione:
	- Se si tratta della prima configurazione del dispositivo, premere il tasto per accendere il dispositivo.
	- Se in precedenza non è stato eseguito il processo di associazione oppure il dispositivo è stato associato a uno smartphone diverso, tenere premuto il touchscreen, quindi

selezionare **Impostazioni** > **Telefono** > **Associa telefono**  per immettere manualmente la modalità di associazione.

- <span id="page-5-0"></span>**3** Selezionare un'opzione per aggiungere il dispositivo all'account Garmin Connect:
	- Se questo è il primo dispositivo che viene associato all'app Garmin Connect, seguire le istruzioni visualizzate.
	- Se un altro dispositivo è già stato associato alla app Garmin Connect, dal menu delle impostazioni, selezionare **Dispositivi Garmin** > **Aggiungi dispositivo** e seguire le istruzioni visualizzate.

# **Funzioni di connettività**

Le funzioni di connettività sono disponibili per il dispositivo vívoactive quando questo è connesso a uno smartphone compatibile mediante la tecnologia Bluetooth. Alcune funzioni richiedono l'installazione dell'app Garmin Connect sullo smartphone connesso. Per ulteriori informazioni, visitare il sito Web [www.garmin.com/apps](http://www.garmin.com/apps). Alcune funzioni sono disponibili anche quando il dispositivo è connesso a una rete wireless.

- **Notifiche dello smartphone**: consente di visualizzare le notifiche e i messaggi del telefono sul dispositivo vívoactive.
- **LiveTrack**: consente agli amici e ai familiari di seguire le proprie corse o gli allenamenti in tempo reale. È possibile invitare gli amici tramite i social media e consentire loro di visualizzare i dati in tempo reale su una pagina di rilevamento Garmin Connect.
- **Caricamenti delle attività su Garmin Connect**: consente di inviare automaticamente l'attività all'account Garmin Connect non appena si finisce di registrarla.
- **Connect IQ™**: consente di estendere le funzioni del dispositivo con nuovi quadranti orologio, widget, app e campi dati.
- **Aggiornamenti software**: consente di aggiornare il software del dispositivo.
- **Meteo**: consente di visualizzare le condizioni meteo correnti e le previsioni meteo.
- **Sensori Bluetooth**: consente di connettere sensori compatibili con Bluetooth, ad esempio una fascia cardio.
- **Trova il mio telefono**: consente di localizzare il telefono smarrito associato e nel raggio di copertura del dispositivo vívoactive.
- **Trova My Device**: consente di localizzare il dispositivo vívoactive smarrito associato e nel raggio di copertura dello smartphone.

#### **Aggiunta di contatti**

È possibile aggiungere fino a 50 contatti all'app Garmin Connect. Gli indirizzi e-mail dei contatti possono essere utilizzati con la funzione LiveTrack.

Tre di questi contatti possono essere utilizzati come contatti di emergenza (*[Aggiungere contatti di emergenza](#page-9-0)*, pagina 6).

- 1 Nell'app Garmin Connect, selezionare  $\equiv$   $\cdots$ .
- **2** Selezionare **Contatti**.
- **3** Seguire le istruzioni visualizzate sullo schermo.

Dopo aver aggiunto i contatti, è necessario sincronizzare i dati per applicare le modifiche al dispositivo vívoactive 3 Music (*[Uso](#page-20-0) [dell'app Garmin Connect](#page-20-0)*, pagina 17).

#### **Notifiche del telefono**

Le notifiche del telefono richiedono uno smartphone compatibile nell'area di copertura e associato al dispositivo. Quando il telefono riceve dei messaggi, vengono inviate delle notifiche sul dispositivo.

#### *Attivazione delle Bluetooth Notification*

Prima di poter attivare le notifiche, è necessario associare il dispositivo vívoactive allo smartphone compatibile (*[Associazione dello smartphone](#page-4-0)*, pagina 1).

- **1** Tenere premuto il touchscreen.
- **2** Selezionare **Impostazioni** > **Connettività** > **Telefono** > **Notifiche**.
- **3** Selezionare **Durante l'attività** per impostare le preferenze per le notifiche visualizzate durante la registrazione di un'attività.
- **4** Selezionare una preferenza per le notifiche.
- **5** Selezionare **Non durante l'attività** per impostare le preferenze per le notifiche visualizzate in modalità orologio.
- **6** Selezionare una preferenza per le notifiche.
- **7** Selezionare **Timeout**.
- **8** Selezionare la durata timeout.

#### *Visualizzazione delle notifiche*

- **1** Dal quadrante dell'orologio, scorrere per visualizzare il widget delle notifiche.
- **2** Selezionare una notifica.
- **3** Scorrere per leggere l'intera notifica.
- **4** Selezionare un'opzione:
	- Per agire sulla notifica, selezionare un'azione come **Ignora** o **Rispondi**.

Le azioni disponibili dipendono dal tipo di notifica e dal sistema operativo del telefono. Quando si elimina una notifica sullo smartphone o sul dispositivo vívoactive, questa non viene più visualizzata nel widget.

• Per tornare all'elenco di notifiche, scorrere il dito verso destra.

#### *Risposta a un messaggio di testo*

**NOTA:** questa funzione è disponibile solo per gli smartphone Android™.

Quando si riceve una notifica di un messaggio di testo sul dispositivo vívoactive in uso, è possibile inviare una risposta rapida effettuando una selezione da un elenco di messaggi. È possibile personalizzare i messaggi nell'app Garmin Connect.

**NOTA:** questa funzione consente l'invio di messaggi di testo tramite il telefono. Limiti ai messaggi di testo normali e costi applicabili. Per maggiori informazioni, contattare l'operatore mobile.

- **1** Scorrere per visualizzare il widget delle notifiche.
- **2** Selezionare una notifica di un messaggio di testo.
- **3** Selezionare **Rispondi**.
- **4** Selezionare un messaggio dall'elenco.

Il telefono invia il messaggio selezionato come messaggio di testo.

#### *Ricezione di una chiamata telefonica in arrivo*

Quando si riceve una chiamata telefonica sullo smartphone collegato, sul dispositivo vívoactive viene visualizzato il nome o il numero di telefono del chiamante.

Per accettare la chiamata, selezionare  $\zeta$ .

**NOTA:** per parlare con il chiamante, è necessario utilizzare lo smartphone collegato.

- Per rifiutare la chiamata, selezionare  $\rightarrow$
- Per rifiutare la chiamata e inviare immediatamente una risposta tramite messaggio di testo, selezionare , quindi selezionare un messaggio dall'elenco.

**NOTA:** questa funzione è disponibile solo se il dispositivo è collegato a uno smartphone Android.

#### *Gestione delle notifiche*

È possibile utilizzare lo smartphone compatibile per gestire le notifiche visualizzate sul dispositivo vívoactive.

<span id="page-6-0"></span>Selezionare un'opzione:

- Se si utilizza un dispositivo iPhone® , andare nelle impostazioni delle notifiche per selezionare gli elementi da visualizzare sul dispositivo.
- Con uno smartphone Android, dalla app Garmin Connect, selezionare **Impostazioni** > **Smart Notifications**.

#### *Disattivazione della connessione dello smartphone Bluetooth*

- **1** Tenere premuto il tasto per visualizzare il menu dei comandi.
- 2 Selezionare  $\ell$  per disattivare la connessione dello smartphone Bluetooth sul dispositivo vívoactive.

Consultare il manuale utente dello smartphone per disattivare la tecnologia wireless Bluetooth sullo smartphone.

#### **Uso della modalità Non disturbare**

È possibile utilizzare la modalità Non disturbare per disattivare le vibrazioni e la retroilluminazione per gli avvisi e le notifiche. Ad esempio, è possibile utilizzare questa modalità durante il sonno o mentre si guarda un film.

- Per attivare e disattivare manualmente la modalità Non disturbare, tenere premuto il tasto e selezionare  $\mathsf{\mathsf{C}}$ .
- Per attivare automaticamente la modalità Non disturbare durante le ore di sonno, aprire le impostazioni del dispositivo nell'app Garmin Connect e selezionare **Suoni & Avvisi** > **Non disturbare durante il sonno**.

#### **Individuazione del telefono**

Questa funzione consente di localizzare uno smartphone smarrito associato tramite la tecnologia wireless Bluetooth situato nell'area di copertura.

- **1** Tenere premuto il tasto.
- 2 Selezionare  $\mathbb{R}$ .

Sullo schermo vívoactive vengono visualizzate le barre di potenza del segnale e lo smartphone emette un avviso audio. Le barre aumentano man mano che ci si avvicina allo smartphone.

**3** Premere il tasto per interrompere la ricerca.

# **Funzioni Connect IQ**

È possibile aggiungere funzioni Connect IQ all'orologio di Garmin® e di altri fornitori utilizzando l'app Connect IQ. È possibile personalizzare il dispositivo con quadranti dell'orologio, campi dati, widget e app.

- **Quadranti orologio**: consente di personalizzare l'aspetto dell'orologio.
- **Campi dati**: consente di scaricare nuovi campi dati che presentano i dati del sensore, dell'attività e di cronologia in modi nuovi. È possibile aggiungere campi dati Connect IQ a funzioni integrate e pagine.
- **Widget**: forniscono informazioni in un colpo d'occhio, inclusi i dati dei sensori e le notifiche.
- **Applicazioni**: aggiungi funzioni interattive all'orologio, come nuovi tipi di attività all'aperto e di fitness.

#### **Download delle funzioni Connect IQ**

Prima di poter scaricare funzioni dall'app Connect IQ, è necessario associare il dispositivo vívoactive allo smartphone (*[Associazione dello smartphone](#page-4-0)*, pagina 1).

- **1** Dall'app store sullo smartphone, installare e aprire l'app Connect IQ.
- **2** Se necessario, selezionare il dispositivo.
- **3** Selezionare una funzione Connect IQ.
- **4** Seguire le istruzioni visualizzate sullo schermo.

#### **Download di funzioni Connect IQ dal computer**

**1** Collegare il dispositivo al computer usando un cavo USB.

- **2** Visitare il sito Web [apps.garmin.com](https://apps.garmin.com) ed effettuare l'accesso.
- **3** Selezionare una funzione Connect IQ e scaricarla.
- **4** Seguire le istruzioni visualizzate sullo schermo.

# **Funzioni di connettività Wi**‑**Fi®**

- **Caricamento delle attività sull'account Garmin Connect**: consente di inviare automaticamente l'attività all'account Garmin Connect non appena si finisce di registrarla.
- **Contenuto audio**: consente di sincronizzare i contenuti audio da provider di terze parti.

**Aggiornamenti software**: il dispositivo scarica e installa l'aggiornamento software più recente quando è disponibile una connessione Wi‑Fi.

**Allenamenti e piani di allenamento**: consente di cercare e selezionare esercizi e piani di allenamento sul sito Garmin Connect. La prossima volta che il dispositivo stabilisce una connessione Wi‑Fi, i file vengono inviati in modalità wireless al dispositivo.

#### **Configurazione della connettività Wi**‑**Fi**

È necessario connettere il dispositivo alla app Garmin Connect sullo smartphone o all'applicazione Garmin Express<sup>™</sup> sul computer prima di potersi connettere a una rete Wi‑Fi.

- **1** Selezionare un'opzione:
	- Scaricare l'app Garmin Connect e associare lo smartphone (*[Associazione dello smartphone](#page-4-0)*, pagina 1) .
	- Visitare il sito Web [www.garmin.com/express](http://www.garmin.com/express) e scaricare l'applicazione Garmin Express.
- **2** Attenersi alle istruzioni visualizzate per con configurare la connettività Wi‑Fi.

#### **Connessione a una rete Wi**‑**Fi**

È necessario connettere il dispositivo all'app Garmin Connect sullo smartphone o all'applicazione Garmin Express sul computer prima di potersi connettere a una rete Wi‑Fi (*Configurazione della connettività Wi*‑*Fi*, pagina 3).

Per sincronizzare il dispositivo con un provider musicale di terze parti, è necessario connettersi a Wi‑Fi. Il collegamento del dispositivo a una rete Wi‑Fi aiuta inoltre ad aumentare la velocità di trasferimento di file di grandi dimensioni.

- **1** Spostarsi nel raggio di copertura di una rete Wi‑Fi.
- 2 Dalla app Garmin Connect, selezionare  $\equiv$  o  $\cdots$ .
- **3** Selezionare **Dispositivi Garmin** e selezionare il proprio dispositivo.
- **4** Selezionare **Generale** > **Reti Wi-Fi** > **Aggiungi una rete**.
- **5** Selezionare una rete Wi-Fi disponibile, quindi immettere i dettagli di accesso.

# **Garmin Pay™**

La funzione Garmin Pay consente di utilizzare l'orologio per effettuare acquisti presso gli store aderenti all'iniziativa, utilizzando carte di credito o di debito emesse da istituti finanziari aderenti all'iniziativa.

# **Configurazione del wallet Garmin Pay**

È possibile aggiungere una o più carte di credito o di debito compatibili al proprio wallet Garmin Pay. Visitare il sito Web [garmin.com/garminpay/banks](http://garmin.com/garminpay/banks) per trovare istituti finanziari aderenti all'iniziativa.

- 1 Nell'app Garmin Connect, selezionare  $\equiv$  o  $\cdots$ .
- **2** Selezionare **Dispositivi Garmin**, quindi selezionare il proprio dispositivo vívoactive 3 Music.
- **3** Selezionare **Garmin Pay** > **Crea il tuo Wallet**.
- **4** Seguire le istruzioni visualizzate sullo schermo.

# <span id="page-7-0"></span>**Pagamento di un acquisto tramite l'orologio**

Prima di poter utilizzare l'orologio per effettuare acquisti, è necessario impostare almeno una carta di pagamento.

È possibile utilizzare l'orologio per effettuare acquisti presso gli store aderenti all'iniziativa.

- **1** Tenere premuto il tasto.
- 2 Selezionare  $\triangle$ .
- **3** Inserire il passcode di quattro cifre.

**NOTA:** se il passcode viene inserito in modo errato per tre volte, il wallet si blocca ed è necessario reimpostare il passcode nell'app Garmin Connect.

Viene visualizzata l'ultima a carta di pagamento utilizzata.

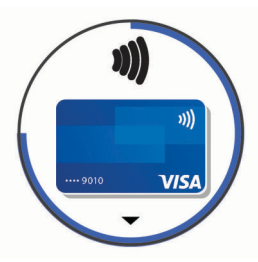

- **4** Se sono state aggiunte più carte al wallet Garmin Pay, scorrere per passare a un'altra carta (opzionale).
- **5** Entro 60 secondi tenere l'orologio vicino al lettore per i pagamenti, con il quadrante rivolto verso il lettore. L'orologio vibra e mostra un segno di spunta quando ha terminato la comunicazione con il lettore.
- **6** Se necessario, seguire le istruzioni sul lettore di carte per completare la transazione.

**SUGGERIMENTO:** dopo aver inserito correttamente il passcode, è possibile effettuare pagamenti senza il passcode per 24 ore mentre si indossa l'orologio. Se si rimuove l'orologio dal polso o si disattiva il controllo della frequenza, è necessario inserire di nuovo il passcode prima di effettuare un pagamento.

# **Aggiungere una carta al wallet Garmin Pay**

È possibile aggiungere fino a dieci carte di credito o debito al wallet Garmin Pay.

- **1** Dalla pagina del dispositivo vívoactive nell'app Garmin Connect, selezionare **Garmin Pay** > ...
- **2** Seguire le istruzioni sullo schermo per inserire le informazioni della carta e aggiungerla al wallet.

Una volta aggiunta la carta, è possibile selezionarla sull'orologio per effettuare un pagamento.

#### **Gestione del wallet Garmin Pay**

È possibile visualizzare informazioni dettagliate su ciascuna delle proprie carte di pagamento ed è possibile sospendere, attivare o eliminare una carta. È inoltre possibile sospendere o eliminare l'intero wallet Garmin Pay.

**NOTA:** in alcuni paesi, gli istituti finanziari che partecipano all'iniziativa possono limitare le funzioni del wallet.

- **1** Dalla pagina del dispositivo vívoactive nella app Garmin Connect, selezionare **Garmin Pay** > **Gestisci il Wallet**.
- **2** Selezionare un'opzione:
	- Per sospendere una carta specifica, selezionare la carta, quindi selezionare **Sospendi**.

Per effettuare acquisti tramite il dispositivo vívoactive in uso, la carta deve essere attiva.

• Per sospendere temporaneamente tutte le carte nel wallet, selezionare **Sospendi il Wallet**.

Non è possibile effettuare pagamenti tramite il dispositivo vívoactive in uso finché non viene annullata la sospensione di almeno una carta tramite l'app.

- Per annullare la sospensione del wallet sospeso, selezionare **Annulla sospensione wallet**.
- Per eliminare una carta specifica, selezionare la carta, quindi selezionare **Elimina**.

La carta viene eliminata completamente dal wallet dell'utente. Se si desidera aggiungere questa carta al wallet in seguito, è necessario immettere nuovamente le informazioni relative alla carta.

• Per eliminare tutte le carte nel wallet, selezionare **Elimina wallet**.

Il wallet Garmin Pay in uso e tutte le informazioni sulla carta associate a esso vengono eliminati. Non è possibile effettuare pagamenti tramite il dispositivo vívoactive in uso finché non viene creato un nuovo wallet e non viene aggiunta una carta.

# **Modifica del passcode Garmin Pay**

È necessario conoscere il passcode attuale per cambiarlo. Il passcode non può essere ripristinato. Se si dimentica il passcode, è necessario eliminare il wallet, crearne uno nuovo e reinserire le informazioni sulla carta.

È possibile modificare il passcode richiesto per accedere al wallet Garmin Pay sul dispositivo vívoactive.

- **1** Dalla pagina del dispositivo vívoactive nell'app Garmin Connect, selezionare **Garmin Pay** > **Reimposta passcode**.
- **2** Seguire le istruzioni visualizzate sullo schermo.

La prossima volta che si effettua un pagamento tramite il dispositivo vívoactive, sarà necessario inserire il nuovo passcode.

# **Musica**

**NOTA:** questa sezione descrive tre diverse opzioni di riproduzione della musica.

- Musica da fornitori terzi
- Contenuti audio personali
- Musica memorizzata sul telefono

Su un dispositivo vívoactive 3 Music è possibile scaricare contenuti audio sul dispositivo dal computer o da un fornitore terzo, per l'ascolto quando lo smartphone non è nelle vicinanze. Per ascoltare i contenuti audio memorizzati sul dispositivo, è necessario collegare gli auricolari con tecnologia .Bluetooth

È inoltre possibile controllare la riproduzione musicale sullo smartphone associato al dispositivo.

# **Connessione a un fornitore terzo**

Prima di effettuare il download di brani musicali o altri file audio sull'orologio compatibile da un fornitore terzo supportato, è necessario collegarsi al fornitore utilizzando l'app Garmin Connect.

- 1 Nell'app Garmin Connect, selezionare  $\equiv$  o  $\cdots$ .
- **2** Selezionare **Dispositivi Garmin** e selezionare il proprio dispositivo.
- **3** Selezionare **Musica**.
- **4** Selezionare un'opzione:
	- Per connettersi a un fornitore installato, selezionare il fornitore e seguire le istruzioni visualizzate.
	- Per connettersi a un nuovo fornitore, selezionare **Scarica app musicali**, individuare un fornitore e seguire le istruzioni visualizzate.

#### **Download di contenuti audio da Spotify®**

Prima di scaricare contenuti audio da Spotify, è necessario connettersi a una rete Wi‑Fi (*[Connessione a una rete Wi](#page-6-0)*‑*Fi*, [pagina 3](#page-6-0)).

<span id="page-8-0"></span>È necessario rivolgersi al provider di servizi mobili perché il download di contenuti audio influisce sul piano dati.

- **1** Aprire il widget dei comandi musicali.
- **2** Selezionare **Spotify** > **Aggiungi musica e podcast**.
- **3** Selezionare una playlist o un altro elemento da scaricare sul dispositivo.

**NOTA:** il download di contenuti audio può scaricare la batteria. Potrebbe essere necessario collegare il dispositivo a una fonte di alimentazione esterna se la durata della batteria rimanente è insufficiente.

Le playlist e gli altri elementi selezionati vengono scaricati sul dispositivo.

#### **Download di contenuti audio da un fornitore di terze parti**

Prima di scaricare contenuti audio, è necessario connettersi a una rete Wi‑Fi (*[Connessione a una rete Wi](#page-6-0)*‑*Fi*, pagina 3).

È necessario rivolgersi al provider di servizi mobili perché il download di contenuti audio influisce sul piano dati.

- **1** Aprire il widget dei controlli musicali sul dispositivo vívoactive.
- **2** Tenere premuto il touchscreen.
- **3** Selezionare **Provider di musica**.
- **4** Selezionare un fornitore e seguire le istruzioni visualizzate.
- **5** Selezionare una playlist o un altro elemento da scaricare sul dispositivo.
- **6** Selezionare **Fatto**.
- **7** Scorrere verso destra per chiudere il menu.
- **8** Quando viene richiesto di eseguire la sincronizzazione con il servizio, selezionare  $\blacktriangledown$ .

Le playlist e gli altri elementi selezionati vengono scaricati sul dispositivo.

**NOTA:** il download di contenuti audio può scaricare la batteria. Potrebbe essere richiesto di collegare il dispositivo a una fonte di alimentazione esterna se la batteria è scarica.

#### **Disconnettersi da un provider di terze parti**

- 1 Nell'app Garmin Connect, selezionare  $\equiv$   $\circ \cdots$ .
- **2** Selezionare **Dispositivi Garmin** e selezionare il proprio dispositivo.
- **3** Selezionare **Musica**.
- **4** Selezionare un provider di terze parti installato e seguire le istruzioni visualizzate per disconnettere il dispositivo dal provider di terze parti.

### **Download di contenuti audio personali**

Prima di poter inviare la musica personale al dispositivo, è necessario installare l'applicazione Garmin Express sul computer [\(www.garmin.com/express](http://www.garmin.com/express)).

È possibile caricare file audio personali, ad esempio file .mp3 e .aac, sul dispositivo vívoactive 3 Music dal computer.

- **1** Collegare il dispositivo al computer tramite il cavo USB incluso.
- **2** Sul computer, aprire l'applicazione Garmin Express, selezionare il dispositivo e selezionare **Musica**.

**SUGGERIMENTO:** per i computer Windows® , è possibile selezionare **c** e cercare la cartella con i file audio. Per i computer Apple® , l'applicazione Garmin Express utilizza la libreria iTunes<sup>®</sup>.

- **3** Nell'elenco **La mia musica** o **Libreria iTunes**, selezionare una categoria di file audio, ad esempio brani o playlist.
- **4** Selezionare le caselle di controllo dei file audio, quindi selezionare **Invia al dispositivo**.
- **5** Se necessario, nell'elenco del vívoactive 3 Music, selezionare una categoria, selezionare le caselle di controllo

e selezionare **Rimuovi dal dispositivo** per rimuovere file audio.

### **Collegamento di auricolari Bluetooth**

Per ascoltare la musica caricata su vívoactive 3 Music è necessario collegare gli auricolari utilizzando la tecnologia Bluetooth.

- **1** Posizionare gli auricolari entro 2 m (6,6 piedi) dal dispositivo.
- **2** Attivare la modalità di associazione sugli auricolari.
- **3** Tenere premuto il touchscreen.
- **4** Selezionare **Impostazioni** > **Sensori e accessori** > **Aggiungi nuovo** > **Cuffie**.
- **5** Selezionare gli auricolari per completare il processo di associazione.

### **Ascolto di musica**

- **1** Aprire il widget dei comandi musicali.
- **2** Collegare gli auricolari Bluetooth (*Collegamento di auricolari Bluetooth*, pagina 5).
- **3** Tenere premuto il touchscreen per modificare la sorgente.
- **4** Selezionare un'opzione:
	- Per ascoltare la musica di un provider di terze parti, selezionare il nome del provider.
	- Per ascoltare la musica scaricata sull'orologio dal computer, selezionare **La mia musica** (*Download di contenuti audio personali*, pagina 5).
	- Per ascoltare la musica dallo smartphone, selezionare **Controlla musica sul tel.**.
- **5** Selezionare ••• per aprire i comandi di riproduzione musicale.

# **Comandi della riproduzione musicale**

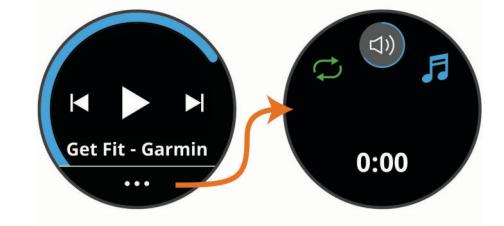

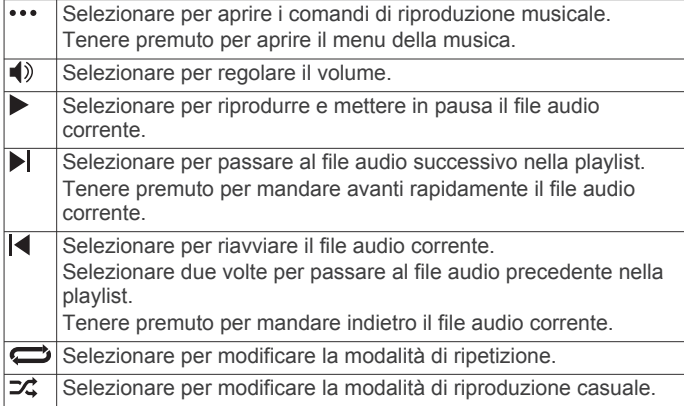

# **Funzioni di sicurezza e rilevamento**

#### **ATTENZIONE**

Rilevamento Incidente e Assistenza sono funzioni supplementari e non devono essere utilizzate come metodo principale per richiedere assistenza di emergenza. L'app Garmin Connect non contatta i servizi di emergenza a nome dell'utente.

<span id="page-9-0"></span>Il dispositivo vívoactive è dotato di funzioni di sicurezza e rilevamento che devono essere configurate con la app Garmin Connect.

#### *AVVISO*

Per utilizzare queste funzioni, è necessario essere connessi alla app Garmin Connect utilizzando la tecnologia Bluetooth. È possibile inserire i contatti di emergenza sull'account Garmin Connect.

- **Assistenza**: consente di inviare un messaggio di testo con il proprio nome, il link LiveTrack e la posizione GPS ai contatti di emergenza.
- **Rilevamento Incidente**: quando il dispositivo vívoactive rileva un incidente durante una camminata, corsa o attività in bici all'aperto, il dispositivo invia una messaggio automatico, un link LiveTrack e la posizione GPS ai contatti di emergenza.
- **LiveTrack**: consente agli amici e ai familiari di seguire le proprie corse o gli allenamenti in tempo reale. È possibile invitare gli amici tramite i social media e consentire loro di visualizzare i dati in tempo reale su una pagina di rilevamento Garmin **Connect**

### **Aggiungere contatti di emergenza**

I numeri di telefono dei contatti di emergenza vengono utilizzati per le funzioni di rilevamento degli incidenti e assistenza.

- 1 Nell'app Garmin Connect, selezionare  $\equiv$   $\circ \cdots$ .
- **2** Selezionare **Sicurezza & Rilevamento** > **Rilevamento incidenti & Assistenza** > **Aggiungi contatto di emergenza**.
- **3** Seguire le istruzioni visualizzate sullo schermo.

# **Aggiunta di contatti**

È possibile aggiungere fino a 50 contatti all'app Garmin Connect. Gli indirizzi e-mail dei contatti possono essere utilizzati con la funzione LiveTrack.

Tre di questi contatti possono essere utilizzati come contatti di emergenza (*Aggiungere contatti di emergenza*, pagina 6).

- 1 Nell'app Garmin Connect, selezionare  $\equiv$   $\cdots$ .
- **2** Selezionare **Contatti**.
- **3** Seguire le istruzioni visualizzate sullo schermo.

Dopo aver aggiunto i contatti, è necessario sincronizzare i dati per applicare le modifiche al dispositivo vívoactive 3 Music (*[Uso](#page-20-0) [dell'app Garmin Connect](#page-20-0)*, pagina 17).

# **Attivazione di LiveTrack per le attività GPS**

Prima di poter avviare la prima sessione LiveTrack, è necessario impostare i contatti nella app Garmin Connect.

- **1** Premere il tasto.
- **2** Selezionare un'attività all'aperto (*[Attività all'aperto](#page-14-0)*, [pagina 11\)](#page-14-0).
- **3** Recarsi all'aperto e attendere la localizzazione dei satelliti da parte del dispositivo.
- **4** Selezionare **LiveTrack**.
- **5** Selezionare un'opzione:
	- Selezionare **Avvio auto** per avviare una sessione LiveTrack ogni volta che si avvia questo tipo di attività.
	- Selezionare **Estendi LiveTrack** per estendere la visualizzazione della sessione LiveTrack per 24 ore.
	- Selezionare **Destinatari LiveTrack** per visualizzare i destinatari aggiunti nell'app Garmin Connect.
	- Selezionare **Invito una tan.** per selezionare i destinatari solo per questa attività.
- **6** Premere il tasto per avviare il timer dell'attività.
- **7** Iniziare l'attività.

I destinatari possono visualizzare i dati in tempo reale su una pagina di rilevamento Garmin Connect.

# **Attivazione e disattivazione della funzione di rilevamento incidente**

Prima di attivare il rilevamento incidente sul dispositivo, è necessario impostare i contatti di emergenza nell'app Garmin Connect (*Aggiungere contatti di emergenza*, pagina 6). Lo smartphone associato deve essere dotato di un piano dati e trovarsi nel raggio di copertura dei dati. I contatti di emergenza devono poter ricevere gli SMS (tariffe SMS standard applicabili).

- **1** Nel quadrante dell'orologio, tenere premuto il touchscreen.
- **2** Selezionare **Impostazioni** > **Sicurezza & Rilevamento** > **Rilevamento Incidente**.
- **3** Selezionare un'attività.

**NOTA:** la funzione di rilevamento incidente è disponibile solo per le attività di camminata, corsa e bici all'aperto.

Quando viene rilevato un incidente dal dispositivo vívoactive con GPS attivato, l'app Garmin Connect può inviare un SMS automatico e una e-mail con il nome e la posizione GPS ai contatti di emergenza. Viene visualizzato un messaggio che indica che i contatti saranno informati allo scadere di 30 secondi. È possibile selezionare **Annulla** prima del termine del conto alla rovescia per annullare il messaggio.

### **Richiesta di assistenza**

Prima di richiedere assistenza, è necessario impostare i contatti di emergenza (*Aggiungere contatti di emergenza*, pagina 6).

- **1** Tenere premuto il tasto.
- **2** Quando vengono emesse tre vibrazioni, rilasciare il tasto per attivare la funzione assistenza.

Viene visualizzata la schermata del contro alla rovescia.

**SUGGERIMENTO:** è possibile selezionare **Annulla** prima del termine del conto alla rovescia per annullare il messaggio.

**3** Se necessario, selezionare **Invia ora** per inviare immediatamente il messaggio.

# **Funzioni della frequenza cardiaca**

Il dispositivo vívoactive consente il monitoraggio della frequenza cardiaca al polso ed è compatibile anche con le fasce cardio (vendute separatamente). È possibile visualizzare i dati sulla frequenza cardiaca sul widget della frequenza cardiaca. Se entrambi i dati sulla frequenza cardiaca misurata al polso e sulla frequenza cardiaca misurata tramite la fascia cardio sono disponibili, il dispositivo utilizza i dati sulla frequenza cardiaca misurata tramite la fascia cardio.

### **Misurazione della frequenza cardiaca al polso**

#### **Come indossare il dispositivo**

• Indossare il dispositivo sopra l'osso del polso.

**NOTA:** il dispositivo deve essere aderente ma comodo. Per letture della frequenza cardiaca più precise, il dispositivo non deve muoversi durante la corsa o l'allenamento.

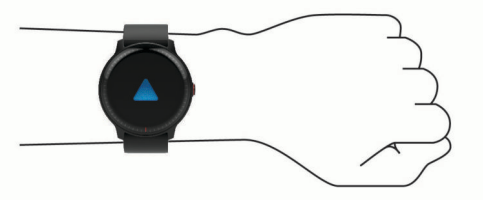

**NOTA:** il sensore ottico è situato sul retro del dispositivo.

- <span id="page-10-0"></span>• Visitare il sito Web *Suggerimenti per i dati di frequenza cardiaca errati*, pagina 7 per ulteriori informazioni sulla frequenza cardiaca rilevata dal polso.
- Per ulteriori informazioni sulla precisione, visitare il sito Web [garmin.com/ataccuracy](http://garmin.com/ataccuracy).

#### **Suggerimenti per i dati di frequenza cardiaca errati**

Se i dati della frequenza cardiaca sono errati o non vengono visualizzati, è possibile seguire questi suggerimenti.

- Pulire e asciugare il braccio prima di indossare il dispositivo.
- Non applicare creme solari, lozioni o repellenti per insetti sotto il dispositivo.
- Non graffiare il sensore della frequenza cardiaca sul retro del dispositivo.
- Indossare il dispositivo sopra l'osso del polso. Il dispositivo deve essere aderente ma comodo.
- Aspettare che l'icona  $\blacktriangledown$  diventi verde fissa prima di iniziare l'attività.
- Eseguire il riscaldamento per 5-10 minuti e ottenere una lettura della frequenza cardiaca prima di iniziare l'attività.
- **NOTA:** in ambienti freddi, eseguire il riscaldamento al chiuso. Sciacquare il dispositivo con acqua fresca dopo ogni allenamento.

#### **Widget della frequenza cardiaca**

Il widget della frequenza cardiaca visualizza la frequenza cardiaca corrente in battiti al minuto (bpm) e un grafico della frequenza cardiaca. Il grafico mostra l'attività della frequenza cardiaca recente, la frequenza cardiaca massima e minima e barre a colori per indicare il tempo trascorso in ogni zona di frequenza cardiaca (*Informazioni sulle zone di frequenza cardiaca*, pagina 7).

**1** Dal quadrante dell'orologio, scorrere per visualizzare il widget della frequenza cardiaca.

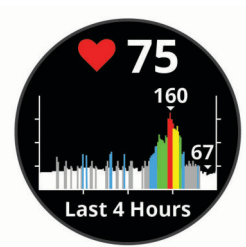

**2** Toccare il touchscreen per visualizzare la media dei valori della frequenza cardiaca a riposo (RHR) degli ultimi 7 giorni.

#### **Impostazione dell'avviso sulla frequenza cardiaca anomala**

È possibile impostare il dispositivo per avvisare quando la frequenza cardiaca supera un certo numero di battiti al minuto (bpm) dopo un periodo di inattività.

- **1** Tenere premuto il touchscreen.
- **2** Selezionare **Impostazioni** > **Sensori e accessori** > **Frequenza cardiaca** > **Allarme FC anomala** > **Soglia di allarme**.
- **3** Selezionare un valore di soglia della frequenza cardiaca.

Ogni volta che si supera il valore personalizzato, viene visualizzato un messaggio e il dispositivo emette una vibrazione.

#### **Trasmissione della frequenza cardiaca ai dispositivi Garmin**

È possibile trasmettere i dati sulla frequenza cardiaca dal dispositivo vívoactive e visualizzarli sui dispositivi Garmin associati. Ad esempio, è possibile trasmettere i dati sulla frequenza cardiaca a un dispositivo Edge® mentre si pedala o su una action cam VIRB durante un'attività.

**NOTA:** la trasmissione dei dati sulla frequenza cardiaca riduce la durata della batteria.

- **1** Tenere premuto il touchscreen.
- **2** Selezionare **Impostazioni** > **Sensori e accessori** > **Frequenza cardiaca**.
- **3** Selezionare un'opzione:
	- Selezionare **Trasmetti in attività** per trasmettere la frequenza cardiaca durante le attività a tempo (*[Avvio di](#page-13-0) un'attività*[, pagina 10\)](#page-13-0).
	- Selezionare **Trasmissione** per iniziare a trasmettere subito i dati della frequenza cardiaca.
- **4** Associare il dispositivo vívoactive al dispositivo Garmin ANT+® compatibile.

**NOTA:** le istruzioni per l'associazione variano per ciascun dispositivo Garmin compatibile. Consultare il Manuale Utente.

#### **Disattivazione della frequenza cardiaca al polso**

Per il dispositivo vívoactive, il valore predefinito per l'impostazione Frequenza cardiaca è Auto. Il dispositivo utilizza automaticamente la frequenza cardiaca al polso a meno che non sia associata una fascia cardio al dispositivo.

**NOTA:** la disattivazione del monitoraggio della frequenza cardiaca al polso determina anche la disattivazione della funzione di rilevamento al polso per i pagamenti Garmin Pay e sarà necessario inserire un passcode prima di effettuare ciascun pagamento (*[Garmin Pay](#page-6-0)™*, pagina 3).

- **1** Tenere premuto il touchscreen.
- **2** Selezionare **Impostazioni** > **Sensori e accessori** > **Frequenza cardiaca** > **Disattivato**.

### **Informazioni sulle zone di frequenza cardiaca**

Molti atleti utilizzano le zone di frequenza cardiaca per misurare e aumentare la propria potenza cardiovascolare e migliorare il proprio livello di forma fisica. Con zona di frequenza cardiaca si intende un intervallo definito di battiti cardiaci al minuto. Le cinque zone di frequenza cardiaca comunemente riconosciute vengono numerate da 1 a 5 in base alla crescente intensità. Solitamente, le zone di frequenza cardiaca vengono calcolate in base a percentuali della frequenza cardiaca massima.

#### **Impostazione delle zone di frequenza cardiaca**

Per stabilire le zone di frequenza cardiaca predefinite, il dispositivo utilizza le informazioni del profilo utente impostate durante la configurazione iniziale. Il dispositivo dispone di zone di frequenza cardiaca separate per la corsa e il ciclismo. Per ottenere i dati più precisi sulle calorie durante l'attività, è necessario impostare la frequenza cardiaca massima. È anche possibile impostare ciascuna zona di frequenza cardiaca. È possibile regolare le zone manualmente sul dispositivo o utilizzare l'account Garmin Connect.

- **1** Tenere premuto il touchscreen.
- **2** Selezionare **Impostazioni** > **Profilo utente** > **Zone cardio**.
- **3** Selezionare **Predefinita** per visualizzare i valori predefiniti (opzionale).

I valori predefiniti possono essere applicati alla corsa e al ciclismo.

- **4** Selezionare **Corsa** o **Ciclismo**.
- **5** Selezionare **Preferenza** > **Imposta personalizzati**.
- **6** Selezionare **FC max** e immettere la frequenza cardiaca massima.
- **7** Selezionare una zona e immettere un valore per ciascuna zona.

#### <span id="page-11-0"></span>**Calcolo delle zone di frequenza cardiaca**

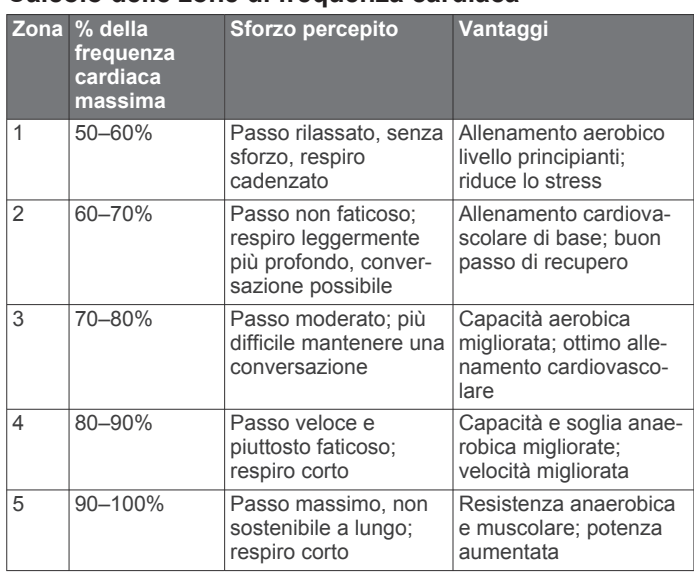

# **Info sulle stime del VO2 max**

Il VO2 max è il volume massimo di ossigeno (in millilitri) che è possibile consumare al minuto per chilogrammo di peso corporeo al massimo delle prestazioni. Più semplicemente, il VO2 max è un'indicazione delle prestazioni atletiche e deve aumentare quando il livello di forma fisica migliora.

Sul dispositivo, la stima del VO2 max appare come numero e descrizione. Nell'account Garmin Connect, è possibile visualizzare ulteriori dettagli sulla stima del VO2 max, inclusa l'età di fitness. L'età di fitness offre un'idea della propria forma fisica a confronto con una persona dello stesso sesso ma di età differente. Man mano che ci si allena, l'età di fitness può diminuire.

I dati del VO2 max sono forniti da FirstBeat. Le analisi del VO2 max vengono forniti con l'autorizzazione del The Cooper Institute® . Per ulteriori informazioni, consultare l'appendice (*[Valutazioni standard relative al VO2 massimo](#page-29-0)*, pagina 26) e visitare il sito Web [www.CooperInstitute.org.](http://www.CooperInstitute.org)

#### **Come ottenere il VO2 massimo stimato**

Il dispositivo richiede i dati sulla frequenza cardiaca e una camminata veloce o una corsa a tempo (fino a 15 minuti) per visualizzare la stima del VO2 max.

- **1** Tenere premuto il touchscreen.
- **2** Selezionare **Statistiche personali** > **VO2 max**.

Se è stata già registrata una camminata veloce o una corsa all'aperto, potrebbe venire visualizzata la stima del VO2 max. Il dispositivo visualizza la data in cui è stata aggiornata l'ultima volta la stima del VO2 max. Il dispositivo aggiorna la stima del VO2 max ogni volta che si completa una camminata o una corsa all'aperto di almeno 15 minuti. Per ottenere una stima aggiornata, è possibile avviare manualmente un test VO2 max.

- **3** Per avviare un test VO2 max, scorrere verso l'alto, quindi selezionare **Avvia test**.
- **4** Seguire le istruzioni visualizzate per ottenere la stima del VO2 max.

Viene visualizzato un messaggio quando il test è completato.

# **Rilevamento delle attività**

La funzione di rilevamento dell'attività registra il numero di passi giornalieri, la distanza percorsa, i minuti di intensità, i piani saliti, le calorie bruciate e le statistiche sul sonno per ogni giorno registrato. Le calorie bruciate includono il metabolismo basale e le calorie consumate durante l'attività.

Il numero di passi effettuati durante il giorno viene visualizzato sul widget dei passi. Il numero di passi viene aggiornato periodicamente.

Per ulteriori informazioni sul rilevamento dell'attività e sulla precisione delle metriche di fitness, visitare il sito Web [garmin.com/ataccuracy.](http://garmin.com/ataccuracy)

# **Obiettivo automatico**

Il dispositivo crea automaticamente un obiettivo di passi giornalieri in base ai livelli di attività precedenti. Mentre ci si muove durante il giorno, il dispositivo mostra i progressi verso l'obiettivo giornaliero  $<sup>1</sup>$ .</sup>

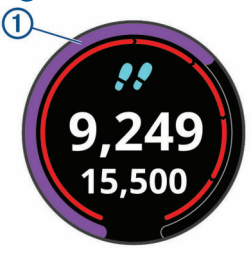

Se si sceglie di non utilizzare la funzione di obiettivo automatico, è possibile impostare un obiettivo di passi personalizzato sull'account Garmin Connect.

# **Utilizzare l'avviso di movimento**

Stare seduti per periodi di tempo prolungati è sconsigliato per il metabolismo. L'avviso di movimento viene visualizzato quando è il momento di muoversi. Dopo un'ora di inattività, viene visualizzato Muoviti e la barra rossa. Vengono visualizzati ulteriori segmenti dopo altri 15 minuti di inattività. Se la vibrazione è attivata, il dispositivo emetterà una vibrazione (*[Impostazioni del sistema](#page-22-0)*, pagina 19).

Camminare per alcuni minuti (almeno un paio) per reimpostare l'avviso di movimento.

# **Rilevamento del sonno**

Durante il sonno, il dispositivo rileva automaticamente tale attività e monitora i movimenti durante le normali ore di sonno. È possibile impostare le ore di sonno normali nelle impostazioni utente sull'account Garmin Connect. Le statistiche sul sonno includono le ore totali di sonno, i livelli di sonno e il movimento durante il sonno. È possibile visualizzare le statistiche sul sonno sull'account Garmin Connect.

**NOTA:** i sonnellini non vengono aggiunti alle statistiche sul sonno. Utilizzare la modalità Non disturbare per disattivare le notifiche e gli avvisi, ad eccezione degli allarmi (*[Uso della](#page-6-0)  [modalità Non disturbare](#page-6-0)*, pagina 3).

# **Minuti di intensità**

Per migliorare la salute, organizzazioni come l'Organizzazione Mondiale della Sanità, consigliano almeno 150 minuti a settimana di attività a intensità moderata, ad esempio una camminata veloce o 75 minuti a settimana di attività ad alta intensità, ad esempio la corsa.

Il dispositivo monitora l'intensità dell'attività e rileva il tempo trascorso in attività da moderate a intense (dati sulla frequenza cardiaca necessari). È possibile allenarsi per raggiungere l'obiettivo di minuti di intensità settimanali trascorrendo almeno 10 minuti consecutivi in attività da moderate a intense. Il dispositivo aggiunge ai minuti di attività moderata i minuti di attività intensa. Il totale dei minuti di attività intensa viene raddoppiato quando questi vengono aggiunti.

#### **Calcolo dei minuti di intensità**

Il dispositivo vívoactive calcola i minuti di intensità confrontando i dati sulla frequenza cardiaca con la media dei dati sulla frequenza cardiaca a riposo. Se la misurazione della frequenza

<span id="page-12-0"></span>cardiaca viene disattivata, il dispositivo calcola i minuti di intensità moderata analizzando i passi al minuto.

- Iniziare un'attività a tempo per ottenere il calcolo più preciso dei minuti di intensità.
- Allenarsi per almeno 10 minuti consecutivi su un livello di intensità moderato o alto.
- Indossare il dispositivo per tutto il giorno e tutta la notte per ottenere la frequenza cardiaca a riposo più precisa.

# **Garmin Move IQ™**

Quando i movimenti corrispondono a schemi di allenamento noti, la funzione Move IQ rileva automaticamente l'evento e lo visualizza sul diario. Gli eventi Move IQ mostrano il tipo di attività e la durata, tuttavia non vengono visualizzati nell'elenco delle attività o nel newsfeed.

La funzione Move IQ può avviare automaticamente un'attività a tempo per la camminata e la corsa utilizzando le soglie di tempo impostate nell'app Garmin Connect. Queste attività vengono aggiunte all'elenco delle attività.

# **Impostazioni di rilevamento delle attività**

Sul quadrante dell'orologio, tenere premuto **il touchscreen** e selezionare **Impostazioni** > **Rilevamento attività**.

**Stato**: disattiva la funzione di rilevamento delle attività.

- **Avviso spostamento**: visualizza un messaggio e la barra di movimento sul quadrante dell'orologio digitale e sulla schermata dei passi. Il dispositivo emette anche una vibrazione di avviso.
- **Avvisi obiettivo**: consente di attivare e disattivare gli avvisi obiettivo oppure di disattivarli solo durante le attività. Gli allarmi relativi all'obiettivo vengono visualizzati per l'obiettivo di passi giornalieri e l'obiettivo di minuti di intensità settimanali.
- **Move IQ**: consente al dispositivo di avviare automaticamente e di salvare un'attività di corsa o una camminata cronometrate quando la funzionalità Move IQ rileva serie di movimenti familiari.

#### **Disattivazione del rilevamento dell'attività**

Quando viene disattivato il rilevamento dell'attività, i passi, i piani saliti, i minuti di intensità, il rilevamento del sonno e gli eventi Move IQ non vengono registrati.

- **1** Tenere premuto il touchscreen.
- **2** Selezionare **Impostazioni** > **Rilevamento attività** > **Stato** > **Disattivato**.

### **Rilevamento ciclo mestruale**

Il ciclo mestruale è una parte importante dello stato di salute. È possibile saperne di più e configurare questa funzione nelle impostazioni Statistiche salute della app Garmin Connect.

- Rilevamento e dettagli del ciclo mestruale
- Sintomi fisici ed emotivi
- Previsioni delle mestruazioni e dei periodi di fertilità
- Informazioni su salute e alimentazione

**NOTA:** se il dispositivo vívoactive non possiede il widget del rilevamento del ciclo mestruale, è possibile scaricarlo dalla app Connect IQ.

# **Widget**

Il dispositivo viene fornito con widget precaricati che forniscono informazioni al primo sguardo. Alcuni widget richiedono una connessione Bluetooth a uno smartphone compatibile.

Alcuni widget non sono visibili per impostazione predefinita. È possibile aggiungerli alla sequenza dei widget manualmente (*Personalizzare la sequenza dei widget*, pagina 9).

- **Calendario**: visualizza le riunioni future dal calendario dello smartphone.
- **Calorie**: visualizza le informazioni sulle calorie per il giorno corrente.

**Piani saliti**: rileva i piani saliti e i progressi rispetto all'obiettivo.

- **Garmin coach**: visualizza gli allenamenti pianificati quando si seleziona un piano di allenamento Garmin coach nell'account Garmin Connect.
- **Golf**: visualizza informazioni sul golf per l'ultimo round.
- **Frequenza cardiaca**: visualizza la frequenza cardiaca corrente in battiti al minuto (bpm) e un grafico della frequenza cardiaca.
- **Minuti di intensità**: traccia il tempo trascorso in attività da moderate a intense, l'obiettivo di minuti di intensità settimanali e i progressi fatti per raggiungere l'obiettivo.
- **Ultimo sport**: visualizza un breve riepilogo dell'ultimo sport registrato.
- **Rilevamento ciclo mestruale**: visualizza il ciclo corrente. È possibile visualizzare e registrare i sintomi giornalieri.
- **Comandi musicali**: fornisce i comandi del lettore musicale per lo smartphone o la musica sul dispositivo.
- **La mia giornata**: visualizza un riepilogo dinamico delle attività del giorno. Le metriche includono le attività a tempo, i minuti di intensità, i piani di scale saliti, i passi, le calorie bruciate e molto altro.
- **Notifiche**: consente di ricevere chiamate in arrivo, SMS, aggiornamenti dai social network e molto altro, in base alle impostazioni di notifica dello smartphone.
- **Passi**: rileva il numero di passi giornaliero, l'obiettivo di passi e i dati dei giorni precedenti.
- **Stress**: visualizza il livello corrente di stress e un grafico del livello di stress. È possibile praticare un'attività di respirazione per rilassarsi.
- **Comandi VIRB**: fornisce i comandi della videocamera quando un dispositivo VIRB è associato al dispositivo vívoactive.

**Meteo**: visualizza la temperatura corrente e le previsioni meteo.

### **Visualizzazione dei widget**

Scorrere verso l'alto o verso il basso il quadrante dell'orologio.

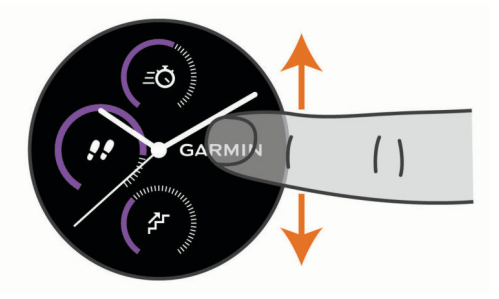

#### **Personalizzare la sequenza dei widget**

- **1** Tenere premuto il touchscreen.
- **2** Selezionare **Impostazioni** > **Widget**.
- **3** Selezionare un'opzione:
	- Selezionare un elemento per mostrarlo o nasconderlo dall'elenco delle app o per riordinare l'elenco.
	- Selezionare **Aggiungi** per aggiungere un elemento alla sequenza dei widget.

#### <span id="page-13-0"></span>**Info su Mia giorn.**

Il widget Mia giorn. è uno screenshot giornaliero dell'attività svolta. Si tratta di un riepilogo dinamico che si aggiorna durate il giorno. Appena si sale un piano di scale o si registra un'attività, questa viene visualizzata nel widget. Le metriche includono le attività registrate, i minuti di intensità per la settimana, i piani saliti, i passi, le calorie bruciate e molto altro. Toccare il touchscreen per visualizzare l'opzione per migliorare la precisione o altre metriche.

#### **Visualizzazione del widget del meteo**

- **1** Dal quadrante dell'orologio, scorrere per visualizzare il widget del meteo.
- **2** Toccare il touchscreen per visualizzare i dati meteo ogni ora e ogni giorno.
- **3** Scorrere fino a visualizzare i dati meteo giornalieri.

# **Variabilità e livello di stress della frequenza cardiaca**

Il dispositivo analizza la variabilità della frequenza cardiaca mentre si è inattivi per stabilire il livello di stress generale. Allenamento, attività fisica, sonno, regime alimentare e stress della vita di tutti i giorni influiranno tutti sul livello di stress. Il range del livello di stress va da 0 a 100, dove i valori da 0 a 25 indicano uno stato di riposo, i valori da 26 a 50 indicano un livello di stress basso, i valori da 51 a 75 indicano un livello di stress medio e i valori da 76 a 100 indicano un livello di stress alto. Conoscere il proprio livello di stress consente di identificare i momenti più stressanti dell'intera giornata. Per risultati migliori, è necessario indossare il dispositivo durante il sonno.

È possibile sincronizzare il dispositivo con l'account Garmin Connect per visualizzare il livello di stress durante tutto il giorno, le tendenze a lungo termine e ulteriori dettagli.

#### **Utilizzo del widget Livello di stress**

Il widget Livello di stress mostra il livello di stress attuale e un grafico del livello di stress delle ultime ore. Può anche guidare l'utente nella respirazione per aiutarlo a rilassarsi.

**1** Mentre si è seduti o non si svolge alcuna attività, scorrere il dito per visualizzare il widget Livello di stress.

**SUGGERIMENTO:** se si è troppo attivi affinché l'orologio determini il livello di stress, viene mostrato un messaggio anziché il numero del livello di stress. È possibile controllare di nuovo il proprio livello di stress dopo alcuni minuti di inattività.

**2** Toccare il touchscreen per visualizzare un grafico del livello di stress delle ultime quattro ore.

Le barre blu indicano periodi di riposo. Le barre gialle indicano periodo di stress. Le barre grigie indicano momenti di attività eccessiva per determinare il livello di stress.

**3** Per iniziare un'attività di respirazione, scorrere verso l'alto, selezionare **Sì** e inserire la durata della respirazione in minuti.

# **Telecomando VIRB**

La funzione telecomando VIRB consente di controllare la action cam VIRB utilizzando il dispositivo. Visitare il sito Web [www.garmin.com/VIRB](http://www.garmin.com/VIRB) per acquistare una action cam VIRB.

#### **Controllo di una action cam VIRB**

Prima di poter utilizzare la funzione telecomando VIRB, è necessario attivare l'impostazione del telecomando sulla fotocamera VIRB. Per ulteriori informazioni, consultare il *VIRBManuale Utente delle serie*. È necessario anche impostare il widget VIRB affinché venga visualizzato nella sequenza dei widget (*[Personalizzare la sequenza dei widget](#page-12-0)*, pagina 9).

**1** Accendere la fotocamera VIRB.

- **2** Sul dispositivo vívoactive, scorrere per visualizzare il widget VIRB.
- **3** Attendere che il dispositivo si colleghi all'action cam VIRB.
- **4** Selezionare un'opzione:
	- Per registrare un video, toccare il touchscreen. Viene visualizzato il contatore video sulla schermata vívoactive.
	- Per interrompere la registrazione di un video, toccare il touchscreen.
	- Per scattare una foto, scorrere verso destra e toccare il touchscreen.

# **App e attività**

Il dispositivo include una serie di app e attività precaricate.

- **Applicazioni**: le app offrono funzioni interattive per il dispositivo, come la navigazione alle posizioni salvate.
- **Attività**: il dispositivo è precaricato con app per attività al chiuso e all'aperto, inclusa la corsa, il ciclismo, l'allenamento della forza funzionale, il golf e molto altro. Quando viene avviata un'attività, il dispositivo visualizza e registra i dati dei sensori, che è possibile salvare e condividere con la community Garmin Connect.

Per ulteriori informazioni sul rilevamento dell'attività e sulla precisione delle metriche di fitness, visitare il sito Web [garmin.com/ataccuracy.](http://garmin.com/ataccuracy)

**App Connect IQ**: è possibile aggiungere funzioni all'orologio installando app dall'app Connect IQ per dispositivi mobili (*[Funzioni Connect IQ](#page-6-0)*, pagina 3).

# **Avvio di un'attività**

Quando si avvia un'attività, il GPS si avvia automaticamente (se necessario).

- **1** Premere il tasto.
- **2** Se è la prima volta che si avvia un'attività, selezionare la casella di controllo accanto a ciascuna attività da aggiungere ai preferiti e selezionare **Fatto**.
- **3** Selezionare un'opzione:
	- Selezionare un'attività tra i preferiti.
	- Selezionare<sup>o</sup>, quindi selezionare un'attività dall'elenco delle attività prolungate.
- **4** Se l'attività richiede il segnale GPS, recarsi all'aperto in un'area con una visuale libera del cielo.

**SUGGERIMENTO:** se GPS appare su uno sfondo grigio, l'attività non richiede il segnale GPS.

**5** Attendere finché **Pronto** non viene visualizzato sullo schermo.

Il dispositivo è pronto una volta stabilita la frequenza cardiaca, acquisito il segnale GPS (se richiesto) e connesso ai sensori wireless (se richiesto).

**6** Premere il tasto per avviare il timer dell'attività.

Il dispositivo registra i dati dell'attività solo mentre il timer dell'attività è in esecuzione.

#### **Suggerimenti per la registrazione delle attività**

- Caricare il dispositivo prima di iniziare un'attività (*[Caricamento del dispositivo](#page-25-0)*, pagina 22).
- Scorrere verso l'alto o verso il basso per visualizzare ulteriori schermate dati.

### **Interruzione di un'attività**

- **1** Premere il tasto.
- **2** Selezionare **Fatto**.
- <span id="page-14-0"></span>**3** Selezionare un'opzione:
	- Per salvare l'attività, selezionare  $\heartsuit$ .
	- Per eliminare l'attività, selezionare  $\bar{z}$ .

# **Aggiunta di un'attività personalizzata**

È possibile creare un'attività personalizzata e aggiungerla all'elenco delle attività.

- **1** Premere il tasto.
- 2 Selezionare  $\mathbb{R}$  >  $\mathbb{+}$  > Crea.
- **3** Selezionare un tipo di attività.
- **4** Se necessario, modificare le impostazioni delle app per attività sportive (*[Impostazioni delle attività e delle app](#page-21-0)*, [pagina 18\)](#page-21-0).
- **5** Una volta completate le modifiche, selezionare **Fatto**.
- **6** Selezionare un'opzione:
	- Per aggiungere l'attività all'elenco Mie Posizioni, selezionare  $\blacktriangledown$ .
	- Per aggiungere l'attività all'elenco esteso . selezionare  $\mathsf{x}$ .

# **Aggiunta o rimozione di un'attività preferita**

L'elenco delle attività preferite viene visualizzato quando si preme il tasto nel quadrante dell'orologio e offre accesso rapido alle attività di uso più frequente. La prima volta che si preme il tasto per avviare un'attività, il dispositivo richiede di selezionare le attività preferite. È possibile aggiungere o rimuovere le attività preferite in qualsiasi momento.

- **1** Tenere premuto il touchscreen.
- **2** Selezionare **Impostazioni** > **Attività e app**.

Le attività preferite vengono visualizzate nella parte superiore dell'elenco con uno sfondo bianco. Le altre attività vengono visualizzate nell'elenco dettagliato con uno sfondo nero.

- **3** Selezionare un'opzione:
	- Per aggiungere un'attività preferita, selezionare l'attività, quindi selezionare **Aggiungi Favorito**.
	- Per rimuovere un'attività preferita, selezionare l'attività, quindi selezionare **Rimuovi Favorito**.

# **Attività in ambienti chiusi**

Il dispositivo vívoactive può essere utilizzato per l'allenamento indoor, ad esempio quando si corre su un percorso al chiuso o si utilizza una cyclette. Per le attività in ambienti chiusi, il GPS è disattivato.

Quando si corre o si cammina con il GPS disattivato, la velocità, la distanza e la cadenza vengono calcolate utilizzando l'accelerometro nel dispositivo. L'accelerometro viene calibrato automaticamente. La precisione dei dati relativi a velocità, distanza e cadenza migliora dopo alcune corse o camminate all'aperto utilizzando il GPS.

**SUGGERIMENTO:** appoggiarsi al corrimano del tapis roulant riduce l'accuratezza. È possibile utilizzare un foot pod opzionale per registrare il passo, la distanza e la cadenza.

Quando si pedala con il GPS disattivato, la distanza e la velocità non sono disponibili a meno che non si disponga di un sensore opzionale che invii tali dati al dispositivo (ad esempio un sensore di velocità o cadenza).

#### **Registrazione di un'attività Allenamento di Forza Funzionale**

È possibile registrare le serie durante un'attività Allenamento di Forza Funzionale. Una serie è l'insieme di più ripetizioni (ripetute) di un unico movimento.

- **1** Premere il tasto.
- **2** Selezionare **Pesi**.
- **3** Premere il tasto per avviare il timer dell'attività.
- **4** Iniziare la prima serie.

Il dispositivo conta le ripetute. Il conteggio delle ripetute viene visualizzato dopo aver completato almeno 6 ripetute.

**SUGGERIMENTO:** il dispositivo è in grado di contare le ripetizioni solo di un singolo movimento per ciascuna serie. Quando si desidera modificare i movimenti, è necessario terminare la serie e avviarne una nuova.

- **5** Toccare due volte il touchscreen per terminare la serie. Nel telefono vengono visualizzate le ripetizioni totali per la serie. Dopo alcuni secondi, viene visualizzato il timer riposo.
- **6** Se necessario, tenere premuto il touchscreen, selezionare **Modifica ultima serie** e modificare il numero di ripetizioni.
- **7** Al termine del riposo, toccare due volte il touchscreen per avviare la serie successiva.
- **8** Ripetere per ciascuna serie durante l'allenamento della forza fino al termine dell'attività.
- **9** Al termine dell'ultima serie, premere il tasto per interrompere il timer.
- **10** Selezionare **Fatto** > <sub></sub><sup>○</sup> per terminare e salvare l'attività.

### **Calibrare la distanza del tapis roulant**

Per registrare distanze più precise per le corse sul tapis roulant, è possibile calibrare la distanza del tapis roulant dopo aver corso per almeno 1,5 km (1 miglio) su un tapis roulant. Se si utilizzano diversi tipi di tapis roulant, è possibile ricalibrare manualmente la distanza su ciascun tapis roulant o dopo ciascuna corsa.

- **1** Iniziare un'attività di tapis roulant (*[Avvio di un'attività](#page-13-0)*, [pagina 10](#page-13-0)).
- **2** Correre sul tapis roulant finché il dispositivo vívoactive non registra almeno 1,5 km (1 miglio).
- **3** Al termine della corsa, premere il tasto e selezionare **Fatto**.
- **4** Selezionare un'opzione:
	- Per calibrare la distanza del tapis roulant per la prima volta, selezionare  $.$ Il dispositivo richiede di completare la calibrazione del tapis roulant.
	- Per ricalibrare manualmente la distanza del tapis roulant dopo la prima calibrazione, selezionare  $\cdots$  > Calibra.
- **5** Verificare sul display del tapis roulant la distanza percorsa e immettere la distanza sul dispositivo.

# **Attività all'aperto**

Il dispositivo vívoactive è precaricato con app per le attività all'aperto, ad esempio la corsa e il ciclismo. Il GPS è attivato per le attività outdoor. È possibile aggiungere app utilizzando attività predefinite, ad esempio il cardio o il canottaggio.

#### **Inizio di una corsa**

Prima di poter utilizzare un sensore wireless per la corsa a piedi, tale sensore deve essere associato al dispositivo (*[Associazione](#page-24-0) [dei sensori wireless](#page-24-0)*, pagina 21).

- **1** Indossare i sensori wireless, ad esempio un foot pod o una fascia cardio (opzionale).
- **2** Premere il tasto.
- **3** Selezionare **Corsa**.
- **4** Quando si utilizzano sensori wireless opzionali, attendere che il dispositivo si connetta ai sensori.
- **5** Recarsi all'aperto e attendere la localizzazione dei satelliti da parte del dispositivo.
- **6** Premere il tasto per avviare il timer dell'attività.
	- Il dispositivo registra i dati dell'attività solo mentre il timer dell'attività è in esecuzione.
- <span id="page-15-0"></span>**7** Iniziare l'attività.
- **8** Scorrere verso l'alto o verso il basso per visualizzare le pagine dati.
- **9** Dopo aver completato l'attività, premere il tasto e selezionare  $\otimes$  per salvare l'attività.

#### **Inizio di una corsa**

Prima di poter utilizzare un sensore wireless per la corsa in bici, tale sensore deve essere associato al dispositivo (*[Associazione](#page-24-0)  [dei sensori wireless](#page-24-0)*, pagina 21).

- **1** Associare i sensori wireless, come una fascia cardio, un sensore velocità o un sensore di cadenza (opzionale).
- **2** Premere il tasto.
- **3** Selezionare **Bici**.
- **4** Quando si utilizzano sensori wireless opzionali, attendere che il dispositivo si connetta ai sensori.
- **5** Recarsi all'aperto e attendere la localizzazione dei satelliti da parte del dispositivo.
- **6** Premere il tasto per avviare il timer dell'attività. Il dispositivo registra i dati dell'attività solo mentre il timer dell'attività è in esecuzione.
- **7** Iniziare l'attività.
- **8** Scorrere verso l'alto o verso il basso per visualizzare le pagine dati.
- **9** Dopo aver completato l'attività, premere il tasto e selezionare  $\heartsuit$  per salvare l'attività.

#### **Visualizzazione delle attività di sci**

Il dispositivo registra i dettagli di tutte le attività di sci o snowboard utilizzando la funzione auto run. La funzione è attivata per impostazione predefinita per lo sci e lo snowboard. Registra automaticamente l'attività di sci in base ai tuoi movimenti. Il timer viene messo in pausa quando si interrompe la discesa o si sale sulla seggiovia. Il timer rimane in pausa per tutto il tempo che si rimane in seggiovia. Puoi riprendere la discesa per riavviare il timer. È possibile visualizzare i dettagli delle attività nella schermata in pausa o mentre il timer è in esecuzione.

- **1** Iniziare un'attività di sci o snowboard.
- **2** Tenere premuto il touchscreen.
- **3** Selezionare **Visualizza piste**.
- **4** Selezionare e per visualizzare i dettagli dell'ultima pista, della pista corrente e delle piste totali.

Le schermate delle attività comprendono i dati relativi a tempo, distanza percorsa, velocità massima, velocità media e discesa totale.

# **Nuoto in piscina**

**NOTA:** la frequenza cardiaca non è disponibile durante il nuoto.

- **1** Premere il tasto.
- **2** Selezionare **Piscina**.
- **3** Selezionare le dimensioni della piscina o immettere delle dimensioni personalizzate.
- **4** Premere il tasto per avviare il timer dell'attività.

Il dispositivo registra i dati dell'attività solo mentre il timer dell'attività è in esecuzione.

**5** Iniziare l'attività.

Il dispositivo registra automaticamente le ripetute e le vasche.

**6** Premere il tasto per riposarsi.

Lo schermo inverte il colore e viene visualizzata la schermata di recupero.

**7** Premere il tasto per riavviare il timer delle ripetute.

**8** Al termine dell'attività, tenere premuto il tasto per interrompere il timer attività e tenere nuovamente premuto il tasto per salvare l'attività.

#### **Impostazione delle dimensioni della piscina**

- **1** Premere il tasto.
- **2** Selezionare **Piscina** > **Dimen. piscina**.
- **3** Selezionare le dimensioni della piscina o immettere delle dimensioni personalizzate.

#### **Terminologia relativa al nuoto**

**Lunghezza**: una vasca corrisponde alla lunghezza della piscina.

- **Intervalli**: una o più vasche consecutive. Una nuova ripetuta inizia dopo un riposo.
- **Bracciata**: una bracciata viene conteggiata ogni volta che il braccio su cui è applicato il dispositivo compie un giro completo.
- **Swolf**: il punteggio swolf è la somma del tempo e del numero di bracciate per completare una vasca. Ad esempio, 30 secondi più 15 bracciate equivalgono ad un punteggio swolf di 45. Lo swolf è un'unità di misura dell'efficienza della nuotata e, come nel golf, un punteggio più basso corrisponde a un risultato migliore.

# **Golf**

#### **Download dei campi da golf**

Prima di recarsi a giocare in un campo da golf per la prima volta, è necessario scaricare quest'ultimo dall'app Garmin Connect.

- **1** Dall'app Garmin Connect, selezionare **Scarica campi da**  golf  $>$  $+$ .
- **2** Selezionare un campo da golf.
- **3** Selezionare **Scarica**.
	- Al termine del download del campo, questo viene visualizzato nell'elenco dei campi sul dispositivo vívoactive.

#### **Giocare a golf**

Prima di recarsi a giocare in un campo da golf per la prima volta, è necessario scaricarlo utilizzando lo smartphone (*Download dei campi da golf*, pagina 12). I campi scaricati vengono aggiornati automaticamente. Prima di poter iniziare una partita di golf, è necessario caricare il dispositivo (*[Caricamento del dispositivo](#page-25-0)*, [pagina 22](#page-25-0)).

- **1** Premere il tasto.
- **2** Selezionare **Golf**.
- **3** Attendere che il rilevamento dei satelliti sia completato.
- **4** Selezionare un campo dall'elenco di campi disponibili.
- **5** Selezionare UP o DOWN per scorrere le buche.
	- Il dispositivo cambia automaticamente quando ci si sposta su una nuova buca.

#### **Informazioni sulle buche**

Il dispositivo calcola la distanza dalla parte anteriore e posteriore del green e dalla posizione della bandierina selezionata (*[Modifica della posizione della bandierina](#page-16-0)*, [pagina 13](#page-16-0)).

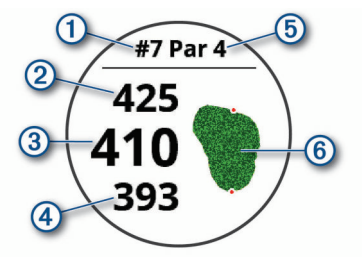

<span id="page-16-0"></span>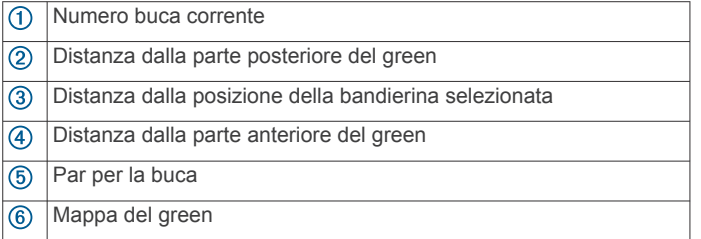

#### *Modifica della posizione della bandierina*

Durante una partita è possibile visualizzare il green più da vicino e spostare la bandierina.

**1** Selezionare la mappa.

Viene visualizzata una vista più ampia del green.

**2** Selezionare UP o DOWN per scorrere le posizioni della bandierina.

indica la distanza dalla bandierina selezionata.

**3** Premere il tasto per accettare la posizione della bandierina. Le distanze sulla schermata delle informazioni sulle buche vengono aggiornate per fornire il nuovo posto della bandierina. Il posto della bandierina viene salvato solo per il round corrente.

#### *Visualizzazione della direzione del pin*

La funzione PinPointer è una bussola che fornisce assistenza direzionale quando non si è in grado di vedere il green. Questa funzione consente di allineare un colpo anche se ci si trova nel bosco o in un ostacolo di sabbia profondo.

**NOTA:** non utilizzare la funzione PinPointer mentre ci si trova nell'auto da golf. L'interferenza proveniente dall'auto da golf può influire sulla precisione della bussola.

- **1** Premere il tasto.
- **2** Selezionare  $\hat{\odot}$ .

La freccia punta nella direzione del luogo pin.

#### **Visualizzazione delle distanze layup e dogleg**

È possibile visualizzare un elenco delle distanze lay up e dogleg per le buche del par 4 e 5.

- **1** Premere il tasto.
- 2 Selezionare  $\bullet$ .

**NOTA:** le distanze e le posizioni vengono rimosse dall'elenco quando vengono superate.

#### **Visualizzazione degli ostacoli**

È possibile visualizzare la distanza dagli ostacoli presenti lungo il fairway per le buche del par 4 e 5. Gli ostacoli che influenzano la scelta del colpo vengono visualizzati singolarmente o in gruppi per consentire di calcolare la distanza dal layup.

**1** Nella schermata delle informazioni della buca, premere il tasto, quindi selezionare  $\Lambda$ .

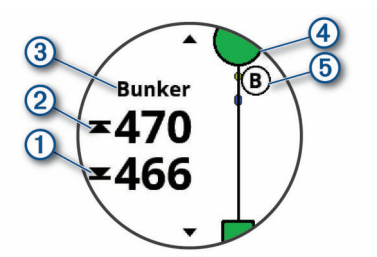

- Le distanze dalla parte anteriore  $\overline{0}$  e posteriore  $\overline{2}$ dell'ostacolo più vicino vengono visualizzate sullo schermo.
- Il tipo di ostacolo  $\circled{3}$  viene indicato nella parte superiore della pagina.
- $\cdot$  Il green è rappresentato da un mezzo cerchio  $\Phi$  nella parte superiore dello schermo. La linea sotto al green rappresenta il centro del fairway.
- Gli ostacoli 5 vengono indicati da una lettera che rappresenta l'ordine dei pericoli sulla buca e vengono visualizzati sotto al green nelle posizioni approssimative rispetto al fairway.
- **2** Scorrere per visualizzare altri ostacoli per la buca corrente.

#### **Misurazione di un colpo con la funzione Garmin AutoShot™**

Il dispositivo vívoactive include il rilevamento e la registrazione automatica dei colpi. Ogni volta che si effettua un colpo sul fairway, il dispositivo registra la distanza del colpo per poterla visualizzare in seguito (*[Visualizzazione della cronologia colpi](#page-17-0)*, [pagina 14](#page-17-0)).

**SUGGERIMENTO:** il rilevamento automatico dei colpi funziona al meglio quando si indossa il dispositivo sul polso dominante e il contatto con la pallina è buono. I putt non vengono rilevati.

**1** Iniziare un round.

Quando il dispositivo rileva un colpo, la distanza dalla posizione del colpo viene visualizzata nel banner  $\Phi$  in alto nello schermo.

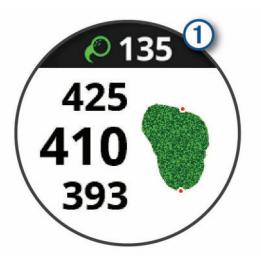

**SUGGERIMENTO:** è possibile toccare il banner per nasconderlo per 10 secondi.

- **2** Dirigersi verso la pallina.
- **3** Effettuare il colpo successivo.

Il dispositivo registra la distanza dell'ultimo colpo.

#### **Come segnare i punti**

- **1** Mentre si gioca a golf, selezionare il tasto.
- 2 Selezionare  $\lambda$ .
- **3** Se necessario, tenere premuto il touchscreen per impostare il punteggio o modificare il par per la buca.
- **4** Scorrere verso l'alto o verso il basso per cambiare buca.
- **5** Toccare il centro dello schermo.
- **6** Selezionare  $-$  o  $+$  per impostare il punteggio.

#### *Impostazione del metodo di punteggio*

È possibile modificare il metodo utilizzato dal dispositivo per segnare il punteggio.

- **1** Nel segnapunti, tenere premuto il touchscreen.
- **2** Selezionare **Impostazioni Golf** > **Punteggio** > **Metodo di punteggio**.
- **3** Selezionare un metodo di punteggio.

#### **Info sul punteggio Stableford**

Selezionando il metodo di punteggio Stableford (*Impostazione del metodo di punteggio*, pagina 13), i punti vengono assegnati in base al numero di colpi effettuati in relazione al par. Al termine di un round, il punteggio più alto vince. Il dispositivo assegna i punti in base al metodo specificato dalla United States Golf Association.

il segnapunti per una partita con metodo di punteggio Stableford mostra i punti invece dei colpi.

<span id="page-17-0"></span>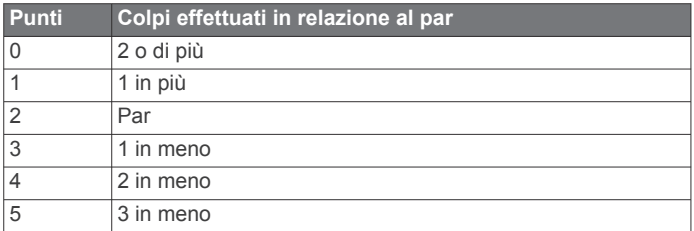

#### *Rilevamento delle statistiche del golf*

Quando si attiva il rilevamento delle statistiche sul dispositivo, è possibile visualizzare le statistiche per il round corrente (*Visualizzazione del riepilogo round*, pagina 14). È possibile confrontare i round e rilevare i progressi utilizzando l'app Garmin Golf™.

- **1** Nel segnapunti, tenere premuto il touchscreen.
- **2** Selezionare **Impostazioni Golf** > **Punteggio** > **Rilev. statist.**.

#### *Registrazione delle statistiche del golf*

Per registrare le statistiche, è necessario attivarne il rilevamento (*Rilevamento delle statistiche del golf*, pagina 14).

- **1** Nel segnapunti, toccare il centro dello schermo.
- **2** Impostare il numero di colpi effettuati, quindi selezionare **Successivo**.
- **3** Impostare il numero di putt effettuati, quindi selezionare **Fatto**.
- **4** Selezionare un'opzione:
- Se la palla ha colpito il fairway, selezionare  $\triangle$ .
	- Se la pallina ha mancato il fairway, selezionare  $\bigcirc$  o  $\bigcirc$ .

#### **Visualizzazione della cronologia colpi**

- **1** Dopo aver giocato una buca, premere il tasto.
- **2** Selezionare  $\oslash$  per visualizzare le informazioni relative all'ultimo colpo.
- **3** Selezionare ••• per visualizzare le informazioni relative a ciascun colpo su una buca.

#### **Visualizzazione del riepilogo round**

Durante un round, è possibile visualizzare il punteggio, le statistiche e le informazioni sui passi.

- **1** Premere il tasto.
- **2** Selezionare  $\odot$ .

#### **Conclusione di un round**

- **1** Premere il tasto.
- **2** Selezionare **Fine**.
- **3** Selezionare un'opzione:
	- Per visualizzare le statistiche e le informazioni sul round, toccare il proprio punteggio.
	- Per salvare il round e tornare alla modalità orologio, selezionare **Salva**.
	- Per modificare il segnapunti, selezionare **Mod. punt.**.
	- Per eliminare il round e tornare alla modalità orologio, selezionare **Elimina**.
	- Per sospendere il round e riprenderlo in un secondo momento, selezionare **Pausa**.

#### **Impostazioni per il golf**

Nel quadrante dell'orologio, tenere premuto il touchscreen, quindi selezionare **Impostazioni** > **Attività e app** > **Golf** > **Impostazioni Golf**.

**Punteggio**: consente di impostare le opzioni di punteggio (*Impostazioni di punteggio*, pagina 14).

**Distanza driver**: consente di impostare la distanza media della pallina sul drive.

**Numeri grandi**: consente di modificare le dimensioni dei numeri sulla schermata della vista buche.

#### *Impostazioni di punteggio*

Nel quadrante dell'orologio, tenere premuto il touchscreen, quindi selezionare **Impostazioni** > **Attività e app** > **Golf** > **Impostazioni Golf** > **Punteggio**.

- **Stato**: consente di attivare o disattivare automaticamente il salvataggio dei punti quando si inizia un round. L'opzione Chiedi sempre consente di visualizzare una richiesta quando si inizia un round.
- **Rilev. statist.**: attiva il rilevamento delle statistiche per il numero di putt, green in regulation e fairway hit durante una partita di golf.
- **2 giocatori**: consente di impostare il segnapunti affinché tenga il punteggio di due giocatori.

**NOTA:** questa impostazione è disponibile esclusivamente durante un round. È necessario attivare questa impostazione ogni volta che si inizia un round.

**Metodo di punteggio**: consente di modificare il metodo con cui il dispositivo tiene i punti.

#### **App Garmin Golf**

La app Garmin Golf consente di caricare segnapunti dal dispositivo Garmin compatibile per visualizzare statistiche dettagliate e analisi dei colpi. I giocatori possono gareggiare l'uno contro l'altro su campi diversi utilizzando la app Garmin Golf. Oltre 41.000 sono dotati di classifiche a cui chiunque può partecipare. È possibile configurare un torneo e invitare i giocatori.

L'app Garmin Golf sincronizza i dati con l'account Garmin Connect. È possibile scaricare l'app Garmin Golf dall'app store sullo smartphone.

# **Allenamenti**

### **Impostazione del profilo utente**

È possibile aggiornare le impostazioni relative al sesso, all'anno di nascita, all'altezza, al peso, al polso e alla zona di intensità (*[Impostazione delle zone di frequenza cardiaca](#page-10-0)*, pagina 7). Il dispositivo utilizza queste informazioni per calcolare i dati esatti dell'allenamento.

- **1** Tenere premuto il touchscreen.
- **2** Selezionare **Impostazioni** > **Profilo utente**.
- **3** Selezionare un'opzione.

#### **Obiettivi di forma fisica**

Conoscere la propria zona di frequenza cardiaca può essere utile per misurare e migliorare il proprio livello di forma in base ai seguenti principi.

- Il cuore è un ottimo parametro di riferimento per misurare l'intensità dell'esercizio.
- Allenarsi in determinate zone di frequenza cardiaca può contribuire al miglioramento della capacità cardiovascolare e della forza.

Se si conosce la propria frequenza cardiaca massima, è possibile utilizzare la tabella (*[Calcolo delle zone di frequenza](#page-11-0) cardiaca*[, pagina 8](#page-11-0)) per stabilire la zona di frequenza cardiaca ottimale per i propri obiettivi.

In caso contrario, utilizzare uno dei calcolatori disponibili su Internet per individuare la propria frequenza cardiaca massima. Presso alcune palestre e alcuni centri fitness è possibile effettuare un test che misura la frequenza cardiaca massima. La frequenza cardiaca massima è 220 meno l'età.

# <span id="page-18-0"></span>**Allenamenti**

Il dispositivo può guidare l'utente durante gli allenamenti con più fasi che includono obiettivi per ogni fase, come distanza, tempo, ripetizioni o altre metriche. Il dispositivo include diversi allenamenti precaricati per più attività, inclusi allenamenti per la forza funzionale, cardio, corsa e ciclismo. È possibile creare e trovare più allenamenti e piani di allenamento tramite Garmin Connect e trasferirli al dispositivo.

È possibile creare un piano di allenamento programmato utilizzando il calendario in Garmin Connect e inviare gli allenamenti pianificati al dispositivo.

#### **Seguire un allenamento**

Il dispositivo può guidare l'utente nelle diverse fasi di un allenamento.

- **1** Premere il tasto.
- **2** Selezionare un'attività.
- **3** Selezionare **Allenamenti**.

**NOTA:** questa opzione viene visualizzata solo se sono stati caricati degli allenamenti sul dispositivo per l'attività selezionata.

- **4** Selezionare un allenamento.
- **5** Selezionare **Esegui allenamento**.
- **6** Premere il tasto per avviare il timer dell'attività.
- Il dispositivo mostra brevemente gli obiettivi della prima fase dell'allenamento.
- **7** Dopo aver completato la fase dell'allenamento, toccare due volte il touchscreen per iniziare la fase successiva.

Viene visualizzato un riepilogo dell'allenamento. Dopo qualche secondo vengono visualizzati il timer di riposo e gli obiettivi della fase successiva.

- **8** Mentre si riposa, scorrere verso il basso per visualizzare note e dettagli aggiuntivi sulla fase di allenamento successiva (opzione).
- **9** Toccare due volte il touchscreen per iniziare la fase successiva.
- **10**Ripetere i passi da 6 a 9 fino a completare tutte le fasi dell'allenamento.

**SUGGERIMENTO:** se si desidera interrompere l'allenamento in anticipo, premere il tasto per interrompere il timer attività.

- 11 Se necessario, selezionare **por terminare la fase di** defaticamento.
- **12**Dopo aver completato l'attività, premere il tasto e selezionare **⊘** per salvare l'attività.

#### **Uso dei piani di allenamento Garmin Connect**

Prima di poter scaricare e utilizzare un piano di allenamento da Garmin Connect, è necessario disporre di un account Garmin Connect (*[Garmin Connect](#page-20-0)*, pagina 17) e associare il dispositivo vívoactive allo smartphone compatibile.

- 1 Nell'app Garmin Connect, selezionare  $\equiv$   $\circ \cdots$ .
- **2** Selezionare **Allenamento** > **Piani allenamento**.
- **3** Selezionare e pianificare un piano di allenamento.
- **4** Seguire le istruzioni visualizzate sullo schermo.
- **5** Rivedere il piano di allenamento nel calendario.

#### *Inizio dell'allenamento di oggi*

Dopo aver inviato un piano di allenamento al dispositivo, il widget Garmin Coach compare nella sequenza dei widget.

**1** Dal quadrante dell'orologio, scorrere per visualizzare il widget Garmin Coach.

Se un allenamento di un'attività è pianificato per oggi, il dispositivo mostra il nome dell'allenamento e richiede di avviarlo.

- **2** Selezionare un allenamento.
- **3** Selezionare **Visualizza** per visualizzare le fasi dell'allenamento e scorrere il dito verso destra dopo averle visualizzate (opzionale).
- **4** Selezionare **Esegui allenamento**.
- **5** Seguire le istruzioni visualizzate sullo schermo.

#### *Visualizzare gli allenamenti pianificati*

È possibile visualizzare gli allenamenti pianificati nel calendario allenamenti e iniziarne uno.

- **1** Premere il tasto.
- **2** Selezionare un'attività.
- **3** Selezionare **Allenamenti** > **Calendario allenamenti**. Vengono visualizzati gli allenamenti pianificati in ordine di data.
- **4** Selezionare un allenamento.
- **5** Selezionare un'opzione:
	- Per visualizzare le fasi dell'allenamento, selezionare **Visualizza**.
	- Per iniziare l'allenamento, selezionare **Esegui allenamento**.

#### **Piani di allenamento adattivi**

L'account Garmin Connect è un piano di allenamento adattivo e un coach Garmin che si adatta a tutti gli obiettivi di allenamento. Ad esempio, è possibile rispondere ad alcune domande e trovare un piano che consente di completare una gara di 5 km. Il piano si adatta al livello di forma fisica attuale, alle preferenze di allenatore e programmazione e alla data della gara. Quando si inizia un piano, il widget Garmin Coach viene aggiunto alla sequenza di widget sul dispositivo vívoactive.

## **Record personali**

Al termine di un'attività, il dispositivo visualizza eventuali record stabiliti. I record personali includono i tempi migliori basati sulla distanza di vari tipi di gara e sulla corsa a piedi, sulla corsa in bici o sulla sessione di nuoto più lunga.

#### **Visualizzare i record personali**

- **1** Tenere premuto il touchscreen.
- **2** Selezionare **Statistiche personali** > **Record**.
- **3** Selezionare uno sport.
- **4** Selezionare un record.
- **5** Selezionare **Visualizza record**.

#### **Ripristino di un record personale**

È possibile impostare nuovamente ciascun record personale su un record precedentemente registrato.

- **1** Tenere premuto il touchscreen.
- **2** Selezionare **Statistiche personali** > **Record**.
- **3** Selezionare uno sport.
- **4** Selezionare un record da ripristinare.
- **5** Selezionare **Precedente** > **Sì**.

**NOTA:** in questo modo, non vengono eliminate le attività salvate.

#### **Cancellazione di un record personale**

- **1** Tenere premuto il touchscreen.
- **2** Selezionare **Statistiche personali** > **Record**.
- **3** Selezionare uno sport.
- **4** Selezionare un record da eliminare.
- **5** Selezionare **Cancella record** > **Sì**.

**NOTA:** in questo modo, non vengono eliminate le attività salvate.

#### <span id="page-19-0"></span>**Cancellazione di tutti i record personali**

- **1** Tenere premuto il touchscreen.
- **2** Selezionare **Statistiche personali** > **Record**.
- **NOTA:** in questo modo, non vengono eliminate le attività salvate.
- **3** Selezionare uno sport.
- **4** Selezionare **Cancella tutti i record** > **Sì**. I record vengono eliminati solo per tale sport.

# **Navigazione**

Utilizzare le funzioni di navigazione GPS del dispositivo per salvare posizioni, raggiungere località e individuare il percorso verso casa.

# **Salvataggio di una posizione**

Prima di poter navigare verso una posizione salvata, il dispositivo deve acquisire i segnali satellitari.

Per posizione si intende un punto registrato e salvato in memoria. Se si desidera ricordare punti di riferimento o tornare a un punto specifico, è possibile salvare una posizione.

- **1** Andare al punto dove si desidera salvare la posizione.
- **2** Premere il tasto.
- **3** Selezionare **Naviga** > **Salva posizione**.

Dopo l'acquisizione dei segnali GPS da parte del dispositivo, vengono visualizzate le informazioni sulla posizione.

- **4** Selezionare **Salva**.
- **5** Selezionare un'icona.

#### **Eliminazione di una posizione**

- **1** Premere il tasto.
- **2** Selezionare **Naviga** > **Posizioni salvate**.
- **3** Selezionare una posizione.
- **4** Selezionare **Elimina** > **Sì**.

# **Navigazione verso una posizione salvata**

Prima di poter navigare verso una posizione salvata, il dispositivo deve acquisire i segnali satellitari.

- **1** Premere il tasto.
- **2** Selezionare **Naviga** > **Posizioni salvate**.
- **3** Seleziona una posizione, quindi selezionare **Vai a**.
- **4** Premere il tasto per avviare il timer dell'attività.
- **5** Muoversi in avanti.

Viene visualizzata la bussola. La freccia della bussola punta nella direzione della posizione salvata.

**SUGGERIMENTO:** per una navigazione più precisa, orientare la parte superiore dello schermo verso la direzione in cui ci si sposta.

# **Navigazione Indietro all'inizio**

Prima di poter navigare indietro all'inizio, è necessario individuare i satelliti, avviare il timer e avviare l'attività.

In qualsiasi momento dell'attività, è possibile tornare al punto di partenza. Ad esempio, se si sta correndo in una nuova città e non si è sicuri di come tornare indietro al sentiero o all'hotel, è possibile tornare indietro alla posizione di partenza. Questa funzione non è disponibile per tutte le attività.

- **1** Tenere premuto il touchscreen.
- **2** Selezionare **Navigazione** > **Ind. all'inizio**. Viene visualizzata la bussola.
- **3** Muoversi in avanti.

La freccia della bussola punta nella direzione del punto di partenza.

**SUGGERIMENTO:** per una navigazione più precisa, orientare il dispositivo verso la direzione di navigazione.

# **Interruzione della navigazione**

- Per interrompere la navigazione e continuare l'attività, tenere premuto il il touchscreen e selezionare **Arresta navigazione**.
- Per interrompere la navigazione e terminare l'attività, premere il tasto e selezionare **Fatto**.

### **Bussola**

Il dispositivo dispone di una bussola a 3 assi con calibrazione automatica. Le funzioni della bussola e il relativo aspetto cambiano in base all'attività in corso, alla disponibilità del GPS e alla navigazione verso una destinazione.

#### **Calibrazione manuale della bussola**

#### *AVVISO*

Calibrare la bussola elettronica all'esterno. Per migliorare la precisione della direzione, non sostare nelle vicinanze di oggetti che potrebbero influenzarne i campi magnetici, ad esempio veicoli, edifici o cavi elettrici posizionati ad altezza uomo.

Il dispositivo è già stato calibrato in fabbrica e utilizza, per impostazione predefinita, la calibrazione automatica. Se la bussola presenta un funzionamento irregolare, ad esempio in seguito a spostamenti su lunghe distanze o sbalzi di temperatura, è possibile calibrare la bussola manualmente.

- **1** Tenere premuto il touchscreen.
- **2** Selezionare **Impostazioni** > **Sensori e accessori** > **Bussola**  > **Calibra** > **Avvia**.
- **3** Seguire le istruzioni visualizzate sullo schermo.

**SUGGERIMENTO:** muovere il polso formando un otto fino a visualizzare un messaggio.

# **Cronologia**

Il dispositivo memorizza fino a 14 giorni di dati sul rilevamento dell'attività e sul monitoraggio della frequenza cardiaca e fino a sette attività a tempo. È possibile visualizzare le ultime sette attività a tempo sul dispositivo. È possibile sincronizzare i dati per visualizzare attività illimitate, i dati sul rilevamento dell'attività e i dati sul monitoraggio della frequenza cardiaca sull'account Garmin Connect (*[Uso dell'app Garmin Connect](#page-20-0)*, pagina 17) (*[Uso di Garmin Connect sul computer](#page-20-0)*, pagina 17).

Quando la memoria del dispositivo è piena, i dati meno recenti vengono sovrascritti.

# **Uso della cronologia**

- **1** Tenere premuto il touchscreen.
- **2** Selezionare **Cronologia** > **Attività**.
- **3** Selezionare un'attività.
- **4** Selezionare un'opzione:
	- Scorrere per visualizzare ulteriori informazioni sull'attività.
	- Selezionare **Lap** per visualizzare ulteriori informazioni su ciascun Lap.
	- Selezionare **Serie** per visualizzare informazioni aggiuntive su ciascuna serie di sollevamento pesi.
	- Selezionare **Ripetute** per visualizzare ulteriori informazioni su ciascuna ripetuta di nuovo.
	- Selezionare **Zone FC** per visualizzare il tempo in ciascuna zona della frequenza cardiaca.
	- Selezionare **Elimina** per eliminare l'attività selezionata.

#### <span id="page-20-0"></span>**Visualizzazione del tempo in ciascuna zona di frequenza cardiaca**

Prima di poter visualizzare i dati sulle zone di intensità, è necessario completare un'attività con la frequenza cardiaca e salvare tale attività.

Visualizzare il tempo in ciascuna zona di frequenza cardiaca aiuta a regolare l'intensità dell'allenamento.

- **1** Tenere premuto il touchscreen.
- **2** Selezionare **Cronologia** > **Attività**.
- **3** Selezionare un'attività.
- **4** Selezionare **Zone FC**.

## **Garmin Connect**

L'account Garmin Connect consente di rilevare le prestazioni personali e di connettersi con gli amici. Fornisce gli strumenti per rilevare, analizzare, condividere e motivarsi l'un l'altro. È possibile registrare gli eventi di uno stile di vita attivo, inclusi corsa, camminata, corsa in bici, nuoto, escursioni, golf e molto altro.

È possibile creare il proprio account Garmin Connect gratuito quando si associa il dispositivo al telefono utilizzando l'app Garmin Connect. È inoltre possibile creare un account quando si configura l'applicazione Garmin Express ([www.garmin.com](http://www.garmin.com/express) [/express](http://www.garmin.com/express)).

- **Memorizzazione delle attività**: dopo aver completato e salvato un'attività a tempo utilizzando il dispositivo, è possibile caricarla sull'account Garmin Connect e conservarla per tutto il tempo che si desidera.
- **Analisi dei dati**: è possibile visualizzare altre informazioni dettagliate relative alle attività di fitness e all'aperto, incluso il tempo, la distanza, la frequenza cardiaca, le calorie bruciate, la cadenza, una vista della mappa dall'alto e grafici relativi al passo e alla velocità. È possibile visualizzare altre informazioni dettagliate relativi alle partite di golf, inclusi i segnapunti, le statistiche e le informazioni sui campi. È anche possibile visualizzare report personalizzabili.

**NOTA:** per visualizzare alcuni dati, è necessario associare un sensore wireless opzionale al dispositivo (*[Associazione](#page-24-0) [dei sensori wireless](#page-24-0)*, pagina 21).

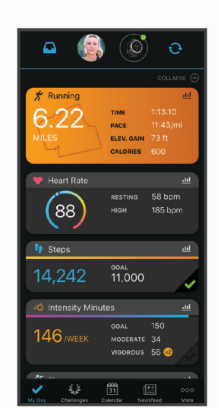

- **Rilevamento dei progressi**: è possibile rilevare i progressi giornalieri, partecipare a una gara amichevole con i propri contatti e raggiungere gli obiettivi impostati.
- **Condivisione delle attività**: è possibile connettersi con gli amici per seguire reciprocamente le attività o pubblicare collegamenti alle proprie attività sui social network preferiti.
- **Gestione delle impostazioni**: è possibile personalizzare le impostazioni del dispositivo e le impostazioni utente sull'account Garmin Connect.

#### **Uso dell'app Garmin Connect**

Una volta associato il dispositivo allo smartphone (*[Associazione](#page-4-0)  [dello smartphone](#page-4-0)*, pagina 1), è possibile utilizzare l'app Garmin

Connect per caricare tutti i dati delle attività sull'account Garmin Connect.

- **1** Verificare che l'app Garmin Connect sia in esecuzione sullo smartphone.
- **2** Posizionare il dispositivo entro 10 m (30 piedi) dallo smartphone.

Il dispositivo sincronizza automaticamente i dati con l'app Garmin Connect e con l'account **Garmin Connect**.

#### **Uso di Garmin Connect sul computer**

L'applicazione Garmin Express consente di connettere il dispositivo all'account Garmin Connect tramite un computer. È possibile utilizzare l'applicazione Garmin Express per caricare i dati dell'attività sull'account Garmin Connect e inviare i dati, come esercizi e piani di allenamento, dal sito Web Garmin Connect al dispositivo. È anche possibile installare gli aggiornamenti software del dispositivo e gestire le app Connect IQ.

- **1** Collegare il dispositivo al computer usando il cavo USB.
- **2** Visitare il sito Web [www.garmin.com/express](http://www.garmin.com/express).
- **3** Scaricare e installare l'applicazione Garmin Express.
- **4** Aprire l'applicazione Garmin Express e selezionare **Aggiungi dispositivo**.
- **5** Seguire le istruzioni visualizzate sullo schermo.

# **Personalizzazione del dispositivo**

# **Modificare il quadrante dell'orologio**

È possibile scegliere tra diversi quadranti dell'orologio precaricati oppure utilizzare un quadrante dell'orologio Connect IQ scaricato nel dispositivo (*[Funzioni Connect IQ](#page-6-0)*, pagina 3). È possibile anche personalizzare un quadrante dell'orologio precaricato oppure crearne uno nuovo (*Creazione di un quadrante dell'orologio personalizzato*, pagina 17).

- **1** Nel quadrante dell'orologio, tenere premuto il touchscreen.
- **2** Selezionare **Quadrante orologio**.
- **3** Scorrere verso l'alto o verso il basso per visualizzare i quadranti dell'orologio disponibili.
- **4** Toccare lo schermo per selezionare il quadrante.
- **5** Selezionare **Applica** per attivare il quadrante dell'orologio visualizzato.

#### **Creazione di un quadrante dell'orologio personalizzato**

È possibile personalizzare lo stile e i campi dati del quadrante dell'orologio.

- **1** Nel quadrante dell'orologio, tenere premuto il touchscreen.
- **2** Selezionare **Quadrante orologio**.
- **3** Selezionare un'opzione:
	- Per personalizzare un quadrante dell'orologio esistente, selezionare il quadrante dell'orologio, quindi selezionare **Personalizza**.
	- Per creare un nuovo quadrante dell'orologio, scorrere verso il basso dell'elenco dei quadranti dell'orologio e selezionare **Crea nuovo**.
- **4** Scorrere verso l'alto o verso il basso per visualizzare i quadranti analogici e digitali, quindi toccare lo schermo per selezionare il quadrante visualizzato.
- **5** Selezionare ciascun campo dati che si desidera personalizzare, quindi selezionare i dati da visualizzare al suo interno.

Un bordo verde indica i campi dati personalizzabili per questo quadrante.

<span id="page-21-0"></span>**6** Scorrere a sinistra per personalizzare le lancette dell'orologio.

**NOTA:** questa funzione è disponibile solo per i quadranti analogici.

- **7** Scorrere verso l'alto o verso il basso per visualizzare gli stili delle lancette, quindi toccare lo schermo per selezionare le lancette visualizzate.
- **8** Scorrere verso sinistra, quindi selezionare una tonalità colore.
- 9 Selezionare  $\checkmark$ .

#### **10**Selezionare **Fatto**.

Il dispositivo imposta il nuovo quadrante dell'orologio come quadrante attivo.

#### **Personalizzazione del menu dei comandi**

È possibile aggiungere, rimuovere e modificare l'ordine delle opzioni di menu dei collegamenti rapidi nel menu dei comandi (*[Uso del menu dei comandi](#page-4-0)*, pagina 1).

**1** Tenere premuto il tasto.

Viene visualizzato il menu dei comandi.

**2** Tenere premuto il touchscreen.

Il menu dei comandi passa in modalità di modifica.

- **3** Selezionare il collegamento rapido che si desidera personalizzare.
- **4** Selezionare un'opzione:
	- Per cambiare la posizione del collegamento rapido nel menu dei comandi, selezionare la posizione in cui si desidera visualizzarlo o trascinare il collegamento rapido in una nuova posizione.
	- Selezionare  $\bar{w}$  per rimuovere un collegamento rapido dal menu dei comandi.
- **5** Se necessario, selezionare **+** per aggiungere un collegamento rapido al menu dei comandi.

**NOTA:** questa opzione è disponibile solo dopo aver rimosso almeno un collegamento rapido dal menu.

# **Impostazioni delle attività e delle app**

Queste impostazioni consentono di personalizzare ogni app precaricata in base alle proprie esigenze. Ad esempio, è possibile personalizzare le pagine dati e attivare gli avvisi e le funzioni di allenamento.Non tutte le impostazioni sono disponibili per tutti i tipi di attività.

Premere il tasto, selezionare un'attività, quindi selezionare Impostazioni.

- **Tonalità colore**: imposta la tonalità colore di ogni attività per consentire di identificare quella attiva.
- **Avvisi**: consente di impostare gli avvisi di allenamento per l'attività (*Avvisi*, pagina 18).
- **Avvio auto attività**: consente di impostare una soglia di tempo minima per il rilevamento automatico e la registrazione di un'attività a tempo. Questa funzione è disponibile esclusivamente per la camminata e la corsa.
- **Auto Pause**: consente di interrompere la registrazione dei dati sul dispositivo quando ci si ferma o quando si scende al di sotto di una velocità stabilita (*[Utilizzare Auto Pause](#page-22-0)®* , [pagina 19\)](#page-22-0).
- **Auto Lap Sci**: consente di impostare il rilevamento automatico della discesa delle piste da sci sul dispositivo tramite l'accelerometro integrato.
- **Scorrimento automatico**: consente di scorrere automaticamente tutte le schermate dati dell'attività mentre il timer è in esecuzione (*[Uso di Scorrimento automatico](#page-22-0)*, [pagina 19\)](#page-22-0).

**Sfondo**: imposta il colore dello sfondo per ogni attività (bianco o nero).

**Pagine Dati**: consente di personalizzare le pagine dati e di aggiungerne di nuove per l'attività (*Personalizzazione delle pagine dati*, pagina 18).

**GPS**: consente di impostare la modalità per l'antenna GPS. L'uso delle opzioni GPS + GLONASS o GPS + GALILEO fornisce prestazioni ottimizzate in ambienti difficili e l'acquisizione più rapida della posizione. L'uso del GPS e di un altro satellite contemporaneamente può ridurre maggiormente la durata della batteria rispetto alla sola opzione GPS.

**Lap**: consente di impostare le opzioni per la funzione Auto Lap® (*[Contrassegno dei lap tramite la funzione Auto Lap](#page-22-0)*, [pagina 19](#page-22-0)) e attivare la funzione Lap manuale (*[Attivare la](#page-22-0)  [funzione Lap manuale](#page-22-0)*, pagina 19).

**Dimen. piscina**: consente di impostare la vasca per il nuoto in piscina.

#### **Personalizzazione delle pagine dati**

È possibile personalizzare le schermate dati in base ai propri obiettivi di allenamento o agli accessori opzionali. Ad esempio, è possibile personalizzare una delle schermate dati per visualizzare il passo Lap o la zona di frequenza cardiaca.

- **1** Premere il tasto.
- **2** Selezionare un'attività.
- **3** Selezionare **Impostazioni** > **Pagine Dati**.
- **4** Selezionare una o più opzioni:
	- Per regolare lo stile e il numero di campi dati su ciascuna schermata dati, selezionare **Layout**.
	- Per personalizzare i campi su una schermata dati, selezionare la schermata, quindi selezionare **Modifica campi dati**.
	- Per visualizzare o nascondere una schermata dati, selezionare l'interruttore di attivazione/disattivazione accanto alla schermata.
	- Per visualizzare o nascondere la schermata dell'indicatore della zona di frequenza cardiaca, selezionare**Indicatore zona FC**.

#### **Avvisi**

È possibile impostare avvisi per ciascuna attività, che consentono di raggiungere obiettivi specifici. Alcuni avvisi sono disponibili solo per attività specifiche. Alcuni avvisi richiedono accessori opzionali, come una fascia cardio o un sensore di cadenza. Sono disponibili tre tipi di avvisi: avvisi di eventi, avvisi di intervallo e avvisi ripetuti.

- **Avviso di eventi**: l'avviso di eventi effettua una sola notifica. L'evento consiste in un valore specifico. Ad esempio, è possibile impostare il dispositivo in modo che fornisca un avviso quando viene raggiunto un numero di calorie specifico.
- **Avviso di intervallo**: l'avviso di intervallo segnala ogni volta che il dispositivo si trova al di sopra o al di sotto di un intervallo di valori specifico. Ad esempio, è possibile impostare il dispositivo in modo che segnali quando la frequenza cardiaca scende al di sotto dei 60 bpm (battiti al minuto) e supera i 210 bpm.
- **Avviso ripetuto**: l'avviso ripetuto segnala tutte le occasioni in cui il dispositivo registra un valore o un intervallo specifico. Ad esempio, è possibile impostare il dispositivo in modo che fornisca un avviso ogni 30 minuti.

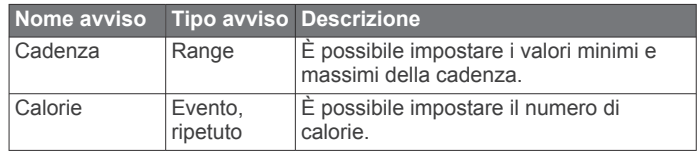

<span id="page-22-0"></span>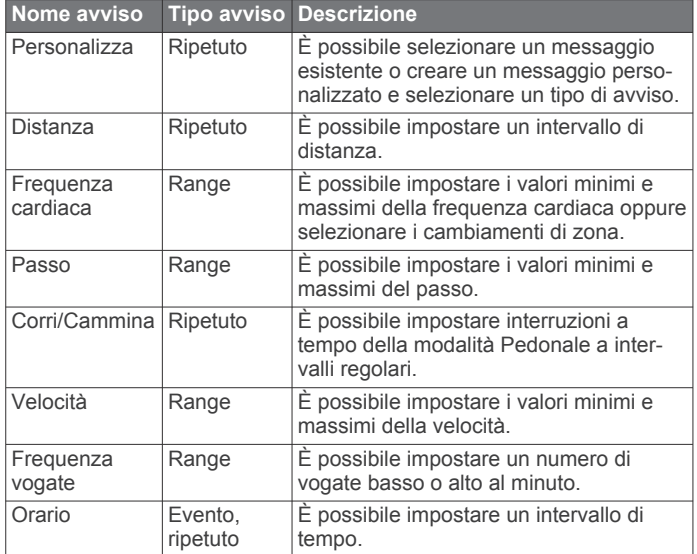

#### *Impostazione di un avviso*

**1** Premere il tasto.

**NOTA:** questa funzione non è disponibile per tutte le attività. **2** Selezionare un'attività.

- **3** Selezionare **Impostazioni** > **Avvisi**.
- **4** Selezionare un'opzione:
	- Per aggiungere un nuovo avviso all'attività, selezionare **Aggiungi nuovo**.
	- Per modificare un avviso esistente, selezionare il nome dell'avviso.
- **5** Se necessario, selezionare il tipo di avviso.
- **6** Selezionare una zona, inserire i valori minimo e massimo oppure un valore personalizzato per l'avviso.
- **7** Se necessario, attivare l'avviso.

Per avvisi ripetuti e di eventi, viene visualizzato un messaggio ogni volta che si raggiunge il valore dell'avviso (*[Avvisi](#page-21-0)*, [pagina 18\)](#page-21-0). Per gli avvisi di intervallo, viene visualizzato un messaggio ogni volta che si supera o si scende al di sotto dell'intervallo specificato (valori minimo e massimo).

#### **Auto Lap**

#### *Contrassegno dei lap tramite la funzione Auto Lap*

È possibile impostare il dispositivo per l'uso della funzione Auto Lap per contrassegnare automaticamente un lap su una distanza specifica. Questa funzione è utile per confrontare le prestazioni ottenute in diversi punti di un'attività (ad esempio, ogni miglio o 5 chilometri).

- **1** Premere il tasto.
- **2** Selezionare un'attività.
- **NOTA:** questa funzione non è disponibile per tutte le attività.
- **3** Selezionare **Impostazioni** > **Lap**.
- **4** Selezionare un'opzione:
	- Per attivare o disattivare la funzione Auto Lap, selezionare l'interruttore.
	- Per regolare la distanza tra i lap, selezionare **Auto Lap**.

Ogni volta che viene completato un Lap, viene visualizzato un messaggio che indica il tempo per tale Lap. Se la vibrazione è attivata, il dispositivo emetterà una vibrazione (*Impostazioni del sistema*, pagina 19).

#### **Attivare la funzione Lap manuale**

È possibile contrassegnare i Lap in qualsiasi momento o per qualsiasi distanza toccando due volte il touchscreen durante le attività a tempo, come la corsa e il ciclismo.

- **1** Premere il tasto.
- **2** Selezionare un'attività.
	- **NOTA:** questa funzione non è disponibile per tutte le attività.
- **3** Selezionare **Impostazioni** > **Lap** > **Lap manuale**.

Ogni volta che viene contrassegnato un Lap, viene visualizzato un messaggio che indica il tempo per tale Lap. Se la vibrazione è attivata, il dispositivo emetterà una vibrazione (*Impostazioni del sistema*, pagina 19).

La funzione Lap rimane abilitata per l'attività selezionata finché non viene disabilitata.

#### **Utilizzare Auto Pause®**

È possibile utilizzare la funzione Auto Pause per mettere automaticamente in pausa il timer quando ci si ferma o quando il passo o la velocità scende al di sotto di un valore specificato. Questa funzione è utile se l'attività include semafori o altri luoghi in cui è richiesto di rallentare o fermarsi.

**NOTA:** il dispositivo non registra i dati dell'attività quando il timer non è attivo o è in pausa.

- **1** Premere il tasto.
- **2** Selezionare un'attività.
- **3** Selezionare **Impostazioni** > **Auto Pause**.

**NOTA:** questa funzione non è disponibile per tutte le attività.

**4** Selezionare un'opzione:

**NOTA:** non tutte le opzioni sono disponibili per tutte le attività.

- Per mettere automaticamente in pausa il timer quando ci si ferma, selezionare **Quando in sosta**.
- Per mettere automaticamente in pausa il timer quando il passo scende al di sotto di un valore specificato, selezionare **Passo**.
- Per mettere automaticamente in pausa il timer quando la velocità scende al di sotto di un valore specificato, selezionare **Velocità**.

#### **Uso di Scorrimento automatico**

La funzione Scorrimento automatico consente di scorrere automaticamente tutte le schermate dati mentre il timer è in esecuzione.

- **1** Premere il tasto.
- **2** Selezionare un'attività.
- **3** Selezionare **Impostazioni** > **Scorrimento automatico**.

**NOTA:** questa funzione non è disponibile per tutte le attività.

**4** Selezionare una velocità di visualizzazione.

# **Telefono e impostazioni Bluetooth**

Tenere premuto il il touchscreen e selezionare **Impostazioni** > **Connettività** > **Telefono**.

- **Stato**: consente di visualizzare lo stato della connessione Bluetooth corrente e di attivare o disattivare la tecnologia Bluetooth.
- **Notifiche**: il dispositivo attiva e disattiva automaticamente le smart notification in base alle selezioni dell'utente (*[Attivazione delle Bluetooth Notification](#page-5-0)*, pagina 2).
- **Associa telefono**: consente di connettere il dispositivo con uno smartphone compatibile dotato della tecnologia Bluetooth.
- **Avvisi connettività**: viene inviato un avviso quando lo smartphone si connette e si disconnette.
- **Interrompi LiveTrack**: consente di interrompere una sessione LiveTrack mentre questa è in corso.

### **Impostazioni del sistema**

Tenere premuto il il touchscreen e selezionare **Impostazioni** > **Sistema**.

- <span id="page-23-0"></span>**Blocco automatico**: blocca automaticamente il touchscreen affinché non venga toccato inavvertitamente. È possibile premere il tasto per sbloccare il touchscreen.
- **Lingua**: consente di impostare la lingua dell'interfaccia del dispositivo.
- **Ora**: imposta il formato orario e la sorgente per l'ora locale (*Impostazioni dell'ora*, pagina 20).
- **Data**: consente di impostare manualmente il formato di data e ora.
- **Physio TrueUp**: consente al dispositivo di sincronizzare attività, cronologia e dati da altri dispositivi Garmin.
- **Retroilluminazione**: imposta la modalità di retroilluminazione, il timeout e la luminosità (*Impostazioni di retroilluminazione*, pagina 20).
- **Vibrazione**: attiva o disattiva la vibrazione e ne imposta l'intensità.
- **Non disturbare**: consente di attivare o disattivare la modalità Non disturbare.
- **Unità**: consente di impostare le unità di misura utilizzate per visualizzare i dati (*Modifica delle unità di misura*, pagina 20).
- **Registrazione dei dati**: consente di impostare la modalità con cui il dispositivo registra i dati delle attività. L'opzione di registrazione Smart (predefinita) consente registrazioni delle attività di maggiore durata. L'opzione di registrazione Ogni secondo fornisce registrazioni delle attività più dettagliate ma richiede di ricaricare più frequentemente la batteria.
- **Modo USB**: consente di impostare il dispositivo per utilizzare la modalità di trasferimento dei supporti o la modalità Garmin quando il dispositivo è collegato al computer.
- **Ripristina**: consente di ripristinare le impostazioni predefinite o eliminare i dati personali e ripristinare le impostazioni (*[Ripristino di tutte le impostazioni predefinite](#page-27-0)*, pagina 24).

**NOTA:** se è stato impostato un wallet Garmin Pay, il ripristino delle impostazioni predefinite provoca anche l'eliminazione del wallet dal dispositivo.

- **Aggiornamento software**: consente di verificare la disponibilità di aggiornamenti software.
- **Info**: visualizza l'ID Unità, la versione del software, le normative e il contratto di licenza.

#### **Impostazioni dell'ora**

Tenere premuto il il touchscreen e selezionare **Impostazioni** > **Sistema** > **Ora**.

- **Formato orario**: consente di impostare il dispositivo per visualizzare l'ora in formato 12 ore o 24 ore.
- **Sorgente orario**: consente di impostare manualmente o automaticamente l'orario in base al dispositivo mobile associato.
- **Imposta tempo con GPS**: consente al dispositivo di impostare automaticamente l'ora del giorno in base alla posizione GPS.

#### *Fusi orari*

Ogni volta che si accende il dispositivo e si acquisisce il segnale satellitare o si effettua la sincronizzazione con lo smartphone, il fuso orario e l'ora del giorno corrente vengono rilevati automaticamente.

#### *Impostazione manuale dell'ora*

Per impostazione predefinita, l'ora viene impostata automaticamente quando il dispositivo vívoactive viene associato al dispositivo mobile.

- **1** Tenere premuto il touchscreen.
- **2** Selezionare **Impostazioni** > **Sistema** > **Ora** > **Sorgente orario** > **Manuale**.
- **3** Selezionare **Ora** e specificare l'ora del giorno.

#### *Impostazione della sveglia*

- **1** Tenere premuto il touchscreen.
- **2** Selezionare **Orologi** > **Allarmi** > **Aggiungi nuovo**.
- **3** Selezionare **Ora** e specificare un orario.
- **4** Selezionare **Ripeti**, quindi selezionare un'opzione.

#### *Eliminare un allarme*

- **1** Tenere premuto il touchscreen.
- **2** Selezionare **Orologi** > **Allarmi**.
- **3** Selezionare un allarme, quindi scegliere **Rimuovi**.

#### *Avvio del timer per il conto alla rovescia*

- **1** Tenere premuto il touchscreen.
- **2** Selezionare **Orologi** > **Timer**.
- **3** Specificare l'ora
- **4** Selezionare **Avvia**.
- **5** Se necessario, selezionare il touchscreen per ulteriori opzioni.

#### *Utilizzo del cronometro*

- **1** Tenere premuto il touchscreen.
- **2** Selezionare **Orologi** > **Cronometro**.
- **3** Premere il tasto.

#### **Impostazioni di retroilluminazione**

Tenere premuto il il touchscreen e selezionare **Impostazioni** > **Sistema** > **Retroilluminazione**.

- **Modo**: attiva la retroilluminazione quando si interagisce con il dispositivo, ad esempio, quando si riceve una notifica o si utilizza il tasto o il touchscreen.
- **Gesto**: attiva la retroilluminazione quando si ruota il polso verso il corpo per visualizzare il dispositivo. È possibile utilizzare l'opzione Solo durante l'attività per utilizzare questa funzione solo durante le attività a tempo.
- **Timeout**: consente di impostare l'intervallo di tempo prima che la retroilluminazione venga disattivata.
- **Luminosità**: consente di impostare il livello di luminosità della retroilluminazione. Durante un'attività , la retroilluminazione utilizza l'impostazione più alta.

#### **Modifica delle unità di misura**

È possibile personalizzare le unità di misura relative a distanza, passo e velocità, quota, peso, altezza e temperatura.

- **1** Nel quadrante dell'orologio. tenere premuto il touchscreen.
- **2** Selezionare **Impostazioni** > **Sistema** > **Unità**.
- **3** Selezionare un tipo di misurazione.
- **4** Selezionare un'unità di misura.

# **Impostazioni Garmin Connect**

È possibile modificare le impostazioni del dispositivo dall'account Garmin Connect, tramite l'app Garmin Connect o il sito Web Garmin Connect. Alcune impostazioni sono disponibili solo utilizzando l'account Garmin Connect e non possono essere modificate sul dispositivo.

- Nell'app Garmin Connect, selezionare l'immagine del dispositivo, quindi selezionare **Impostazioni dispositivo**.
- Sul sito Web Garmin Connect, dal widget dei dispositivi, selezionare **Impostazioni dispositivo**.

Dopo aver personalizzato le impostazioni, sincronizzare i dati per applicare le modifiche al dispositivo (*[Uso dell'app Garmin](#page-20-0)  Connect*[, pagina 17,](#page-20-0) *[Uso di Garmin Connect sul computer](#page-20-0)*, [pagina 17](#page-20-0)).

#### <span id="page-24-0"></span>**Impostazioni del dispositivo sull'account Garmin Connect**

Dall'account Garmin Connect, selezionare il dispositivo per visualizzare le impostazioni.

**NOTA:** alcune impostazioni vengono visualizzate in una sottocategoria nel menu delle impostazioni. Gli aggiornamenti dell'app o del sito Web potrebbero modificare tali menu delle impostazioni.

- **Rilevamento attività**: consente di attivare e disattivare le funzioni di rilevamento delle attività.
- **Aspetto**: consente di modificare il quadrante dell'orologio, i widget e i collegamenti rapidi visualizzati nel menu dei comandi (*[Personalizzazione del menu dei comandi](#page-21-0)*, [pagina 18\)](#page-21-0).
- **In base alla perc. di freq. cardiaca max**: consente al dispositivo di creare e salvare automaticamente attività a tempo quando la funzione Move IQ rileva una camminata o una corsa dell'utente per una soglia di tempo minima. È possibile impostare la soglia di tempo minima per la corsa e la camminata.
- **Aggiornamenti dell'app automatici**: consente al dispositivo di ricevere automaticamente aggiornamenti dell'app Connect  $I$
- **Registrazione dei dati**: consente di impostare la modalità con cui il dispositivo registra i dati delle attività. L'opzione di registrazione Smart (predefinita) consente registrazioni delle attività di maggiore durata. L'opzione di registrazione Ogni secondo fornisce registrazioni delle attività più dettagliate ma richiede di ricaricare più frequentemente la batteria.
- **Formato data**: consente di impostare il formato di mese e giorno.
- **Distanza**: consente di impostare il dispositivo per visualizzare la distanza percorsa in chilometri o in miglia.
- **Obiettivi**: consente di impostare un obiettivo personalizzato per i passi giornalieri e i piani saliti. È possibile utilizzare l'impostazione Obiettivo automatico per consentire al dispositivo di stabilire automaticamente l'obiettivo di passi. È inoltre possibile impostare l'obiettivo dei minuti di intensità settimanali.
- **Animazioni obiettivo**: consente di attivare e disattivare le animazioni dell'obiettivo oppure di disattivarle solo durante le attività. Le animazioni dell'obiettivo vengono visualizzate per l'obiettivo di passi giornalieri, piani saliti al giorno e minuti di intensità settimanali.
- **Zone di frequenza cardiaca**: fornisce una stima della frequenza cardiaca massima e consente di determinare le zone di frequenza cardiaca personalizzate.
- **Lingua**: consente di impostare la lingua dell'interfaccia del dispositivo.
- **Avviso spostamento**: visualizza un messaggio e la barra di movimento sul quadrante dell'orologio digitale e sulla schermata dei passi. Il dispositivo emette anche delle vibrazioni se queste sono attivate.
- **Move IQ**: consente di attivare e disattivare gli eventi Move IQ. La funzione Move IQ rileva automaticamente le tipologie di attività, come la camminata, la corsa, il ciclismo, il nuoto e l'allenamento con l'ellittica.
- **Rilevatore di attività preferito**: consente di impostare questo dispositivo come dispositivo principale di rilevamento delle attività quando più dispositivi sono collegati all'app.
- **Suoni & Avvisi**: consente di personalizzare gli avvisi e le notifiche di telefono. È inoltre possibile attivare e disattivare la funzione Non disturbare durante il sonno.
- **Risposte SMS**: consente di personalizzare l'elenco degli SMS di risposta automatici. Questa funzione è disponibile solo per gli smartphone con Android.
- **Formato orario**: consente di impostare il dispositivo per visualizzare l'ora in formato 12 ore o 24 ore.
- **Polso utilizzato**: consente di personalizzare il polso su cui è indossato il dispositivo.

**NOTA:** questa impostazione viene utilizzata per attività Allenamento di Forza Funzionale e gesti.

#### **Impostazioni utente sull'account Garmin Connect**

Dall'account Garmin Connect, selezionare **Impostazioni** > **Impostazioni utente**.

**SUGGERIMENTO:** alcune impostazioni utente sono disponibili nel menu vívoactive Impostazioni dispositivo.

**Informazioni personali**: consente di inserire i dettagli personali, come la data di nascita, il sesso, l'altezza e il peso.

**Riposo**: consente di inserire le normali ore di sonno.

- **Lunghezza passo**: consente al dispositivo di calcolare con maggiore precisione la distanza percorsa utilizzando la lunghezza passi personalizzata per la camminata e la corsa. È possibile immettere una distanza nota e il numero di passi necessari a coprirla, e Garmin Connect può calcolare la lunghezza del passo.
- **Unità**: consente di impostare le unità di misura imperiali o metriche.

# **Sensori wireless**

Il dispositivo può essere utilizzato con i sensori ANT+ o Bluetooth wireless. Per ulteriori informazioni sulla compatibilità e l'acquisto dei sensori opzionali, accedere a [buy.garmin.com](http://buy.garmin.com).

# **Associazione dei sensori wireless**

La prima volta che si collega un sensore wireless ANT+ o Bluetooth al dispositivo Garmin, è necessario associare il dispositivo al sensore. Una volta associati, il dispositivo si connette automaticamente al sensore quando si avvia un'attività e il sensore è attivo e nell'area di copertura.

**SUGGERIMENTO:** alcuni sensori ANT+ eseguono automaticamente l'associazione al dispositivo quando si avvia un'attività con il sensore attivato e vicino al dispositivo.

- **1** Allontanarsi di almeno 10 m (33 piedi) da altri sensori wireless.
- **2** Durante l'associazione di una fascia cardio, indossarla. La fascia cardio non invia né riceve dati finché non viene indossata.
- **3** Tenere premuto il touchscreen.
- **4** Selezionare **Impostazioni** > **Sensori e accessori** > **Aggiungi nuovo**.
- **5** Posizionare il dispositivo a una distanza massima di 3 m (10 piedi) dal sensore e attendere che esegua l'associazione al sensore.

Dopo che il dispositivo ha rilevato il sensore, viene visualizzata un'icona sulla parte superiore dello schermo.

# **Foot Pod**

L'unità è compatibile con il foot pod. È possibile utilizzare il foot pod invece del GPS per registrare il passo e la distanza se ci allena al chiuso o il segnale GPS è debole. Il foot pod è in standby e pronto a inviare dati (come la fascia cardio).

Dopo 30 minuti di inattività, il foot pod si spegne automaticamente per ridurre il consumo della batteria. Se la batteria è scarica, sul dispositivo viene visualizzato un messaggio. Ciò indica che la durata residua della batteria è di circa cinque ore.

#### <span id="page-25-0"></span>**Calibrazione del Foot Pod**

Prima di poter calibrare il foot pod, è necessario associare il dispositivo al foot pod (*[Associazione dei sensori wireless](#page-24-0)*, [pagina 21\)](#page-24-0).

Si consiglia la calibrazione manuale se si conosce il fattore di calibrazione. Se è stato calibrato un foot pod con un altro prodotto Garmin, il fattore di calibrazione dovrebbe essere noto.

- **1** Tenere premuto il touchscreen.
- **2** Selezionare **Impostazioni** > **Sensori e accessori** > **Foot Pod** > **Fattore calibraz.**.
- **3** Regolare il fattore di calibrazione:
	- Aumentare il fattore di calibrazione se la distanza è troppo breve.
	- Ridurlo se la distanza è troppo elevata.

#### **Migliorare la calibrazione del foot pod**

Prima di poter calibrare il dispositivo, è necessario acquisire segnali GPS e associare il dispositivo al foot pod (*[Associazione](#page-24-0)  [dei sensori wireless](#page-24-0)*, pagina 21).

Il foot pod si calibra automaticamente, ma è possibile migliorare la precisione dei dati sulla velocità e la distanza con alcune corse all'aperto utilizzando il GPS.

- **1** Recarsi all'aperto per 5 minuti con una visuale libera del cielo.
- **2** Avviare un'attività di corsa.
- **3** Correre su una traccia senza fermarsi per 10 minuti.
- **4** Interrompere l'attività e salvarla.

In base ai dati registrati, il valore di calibrazione del foot pod cambia, se necessario. Non è necessario calibrare nuovamente il foot pod a meno che non venga modificato lo stile della corsa.

#### **Uso di un sensore di velocità o cadenza per la bici**

È possibile utilizzare un sensore di cadenza o velocità per la bici compatibile per inviare dati al dispositivo.

- Associare il sensore al dispositivo (*[Associazione dei sensori](#page-24-0) wireless*[, pagina 21](#page-24-0)).
- Impostare le dimensioni della ruota (*Calibrazione del sensore di velocità*, pagina 22).
- Iniziare una corsa (*[Inizio di una corsa](#page-15-0)*, pagina 12).

#### **Calibrazione del sensore di velocità**

Prima di poter calibrare il sensore della velocità, è necessario associare il dispositivo a un sensore di velocità compatibile (*[Associazione dei sensori wireless](#page-24-0)*, pagina 21).

La calibrazione manuale è opzionale e può migliorare la precisione.

- **1** Tenere premuto il touchscreen.
- **2** Selezionare **Impostazioni** > **Sensori e accessori** > **Velocità/Cadenza** > **Dimensioni ruota**.
- **3** Selezionare un'opzione:
	- Selezionare **Auto** per calcolare automaticamente le dimensioni della ruota e calibrare il sensore di velocità.
	- Selezionare **Manuale** e immettere le dimensioni della ruota per calibrare manualmente il sensore di velocità (*[Dimensioni e circonferenza delle ruote](#page-29-0)*, pagina 26).

### **Consapevolezza dell'ambiente circostante**

Il dispositivo vívoactive può essere utilizzato in bici con le smart bike lights Varia e con un radar per una maggiore consapevolezza dell'ambiente circostante. Per ulteriori informazioni, consultare il Manuale Utente del dispositivo Varia. **NOTA:** potrebbe essere necessario aggiornare il vívoactive software prima di associare dispositivi Varia (*Aggiornamento del software utilizzando la app Garmin Connect*, pagina 22).

#### **tempe**

tempe è un sensore di temperatura wireless ANT+. Il sensore può essere fissato a un cinturino o a un passante, in modo che sia a contatto con l'aria aperta e, pertanto, fornisca dati sulla temperatura costanti e precisi. È necessario associare tempe al dispositivo per visualizzare i dati sulla temperatura del tempe.

# **Info sul dispositivo**

# **Caricamento del dispositivo**

#### **AVVERTENZA**

Questo dispositivo è dotato di una batteria agli ioni di litio. Per *avvisi sul prodotto e altre informazioni importanti*, consultare la guida inclusa nella confezione del dispositivo.

#### *AVVISO*

Per evitare la corrosione, pulire e asciugare accuratamente i contatti e l'area circostante prima del caricamento o del collegamento a un computer. Consultare le istruzioni sulla pulizia nell'Appendice.

**1** Collegare l'estremità più piccola del cavo USB alla porta di ricarica del dispositivo.

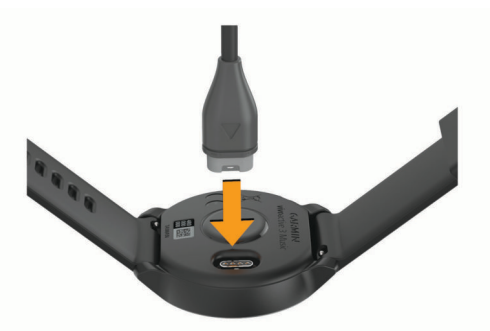

- **2** Collegare l'estremità più grande del cavo USB a una porta di ricarica USB.
- **3** Caricare completamente il dispositivo.

# **Aggiornamenti del prodotto**

Sul computer, installare Garmin Express [\(www.garmin.com](http://www.garmin.com/express) [/express\)](http://www.garmin.com/express). Sullo smartphone, installare la app Garmin Connect. Ciò consente di accedere in modo semplice a questi servizi per i dispositivi Garmin.

- Aggiornamenti software
- Aggiornamenti dei campi
- Caricamenti dati su Garmin Connect
- Registrazione del prodotto

#### **Aggiornamento del software utilizzando la app Garmin Connect**

Prima di aggiornare il software del dispositivo utilizzando l'app Garmin Connect, è necessario disporre di un account Garmin Connect e associare il dispositivo con uno smartphone compatibile (*[Associazione dello smartphone](#page-4-0)*, pagina 1).

#### Sincronizzare il dispositivo con l'Garmin Connect app (*[Uso](#page-20-0)  [dell'app Garmin Connect](#page-20-0)*, pagina 17).

Quando un nuovo software è disponibile, l'app Garmin Connect lo invia automaticamente al dispositivo. L'aggiornamento viene applicato quando non si utilizza <span id="page-26-0"></span>attivamente il dispositivo. Quando l'aggiornamento è completo, il dispositivo viene riavviato.

#### **Aggiornamento del software mediante Garmin Express**

Prima di aggiornare il software del dispositivo, è necessario scaricare e installare l'applicazione Garmin Express e aggiungere il dispositivo in uso (*[Uso di Garmin Connect sul](#page-20-0)  computer*[, pagina 17](#page-20-0)).

- **1** Collegare il dispositivo al computer usando il cavo USB. Quando un nuovo software è disponibile, l'applicazione Garmin Express lo invia al dispositivo.
- **2** Al termine dell'invio dell'aggiornamento da parte dell'applicazione Garmin Express, scollegare il dispositivo dal computer.

L'aggiornamento viene installato nel dispositivo.

## **Visualizzazione delle informazioni sul dispositivo**

È possibile visualizzare l'ID Unità, la versione del software, le normative e il contratto di licenza.

- **1** Tenere premuto il touchscreen.
- **2** Selezionare **Impostazioni** > **Sistema** > **Info**.

#### **Visualizzare le informazioni su normative e conformità**

Le informazioni per questo dispositivo vengono fornite elettronicamente. Sono fornite informazioni sulle normative, ad esempio i numeri di identificazione forniti dall'FCC o dai marchi di conformità regionali, nonché informazioni sul prodotto e la licenza.

- **1** Tenere premuto il touchscreen.
- **2** Selezionare **Impostazioni** > **Sistema** > **Info**.

# **Specifiche**

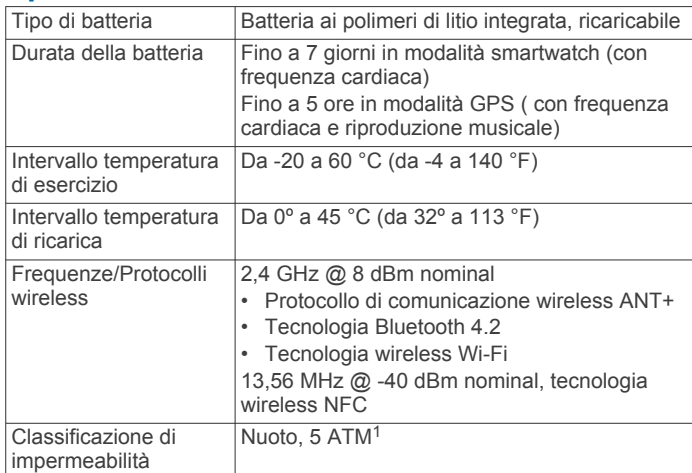

# **Manutenzione del dispositivo**

#### *AVVISO*

Evitare urti eccessivi e utilizzare il prodotto con cura per non ridurne la durata.

Evitare di premere i tasti sott'acqua.

Non utilizzare oggetti acuminati per pulire il dispositivo.

Non utilizzare in nessun caso oggetti rigidi o appuntiti sul touchscreen, poiché potrebbero danneggiarlo.

Evitare l'uso di detergenti chimici, solventi e insettifughi che possono danneggiare i componenti e le rifiniture in plastica.

<sup>1</sup> Il dispositivo resiste a una pressione equivalente a un profondità di 50 m. Per ulteriori informazioni, visitare il sito Web [www.garmin.com/waterrating](http://www.garmin.com/waterrating).

Non conservare il dispositivo in ambienti in cui potrebbe essere esposto a temperature estreme per un periodo prolungato, al fine di evitare danni permanenti.

#### **Pulizia del dispositivo**

#### *AVVISO*

Anche piccole quantità di sudore o umidità possono provocare la corrosione dei contatti elettrici quando il dispositivo è connesso a un caricabatterie. La corrosione può impedire la ricarica e il trasferimento dei dati.

- **1** Pulire il dispositivo con un panno imbevuto di una soluzione detergente non aggressiva.
- **2** Asciugarlo.

Dopo la pulizia, lasciare asciugare completamente il dispositivo. **SUGGERIMENTO:** per ulteriori informazioni, visitare il sito Web [www.garmin.com/fitandcare.](http://www.garmin.com/fitandcare)

# **Sostituzione dei cinturini**

Il dispositivo è compatibile con i cinturini standard a rilascio rapido, che misurano 20 mm di larghezza.

**1** Far scorrere il perno di rilascio rapido sulla molla per rimuovere il cinturino.

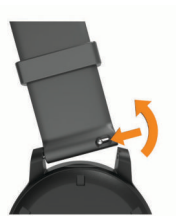

- **2** Inserire un lato della molla del nuovo cinturino nel dispositivo.
- **3** Far scorrere il perno a rilascio rapido e allineare la molla al lato opposto del dispositivo.
- **4** Ripetere i passi da 1 a 3 per cambiare l'altro cinturino.

# **Risoluzione dei problemi**

### **Lo smartphone è compatibile con il dispositivo?**

Il dispositivo vívoactive è compatibile con gli smartphone aventi tecnologia wireless Bluetooth.

Per informazioni sulla compatibilità, visitare il sito Web [www.garmin.com/ble](http://www.garmin.com/ble)

# **Il telefono non si connette al dispositivo**

Se il telefono non si connette al dispositivo, è possibile provare a seguire questi suggerimenti.

- Spegnere e riaccendere lo smartphone e il dispositivo.
- Attivare la tecnologia Bluetooth sullo smartphone.
- Aggiornare la app Garmin Connect alla versione più recente.
- Rimuovere il dispositivo dalla app Garmin Connect per ritentare il processo di associazione.

Con un dispositivo Apple, è necessario rimuovere il dispositivo anche dalle impostazioni Bluetooth sullo smartphone.

• Se è stato acquistato un nuovo smartphone, rimuovere il dispositivo dalla app Garmin Connect sullo smartphone non più utilizzato.

- <span id="page-27-0"></span>• Mantenere lo smartphone a una distanza massima di 10 m (33 piedi) dal dispositivo.
- Sullo smartphone aprire l'app Garmin Connect, selezionare o , quindi selezionare **Dispositivi Garmin** > **Aggiungi dispositivo** per accedere alla modalità di associazione.
- Hold the touchscreen, and select **Impostazioni** > **Connettività** > **Telefono** > **Associa telefono**.

# **Gli auricolari non si connettono al dispositivo**

Se gli auricolari sono stati in precedenza connessi allo smartphone mediante la tecnologia Bluetooth, potrebbero connettersi allo smartphone prima di connettersi al dispositivo. Puoi mettere in atto questi suggerimenti.

- Disattiva la tecnologia Bluetooth sullo smartphone. Per ulteriori informazioni, consultare il Manuale Utente per lo smartphone.
- Allontanarsi a 10 m (33 piedi) dallo smartphone durante la connessione degli auricolari al dispositivo.
- Associare gli auricolari al dispositivo (*[Collegamento di](#page-8-0)  [auricolari Bluetooth](#page-8-0)*, pagina 5).

# **La riproduzione della musica si interrompe o gli auricolari non rimangono collegati**

Con un dispositivo vívoactive 3 Music collegato agli auricolari mediante la tecnologia Bluetooth, il segnale è più potente se la linea di visibilità è diretta tra il dispositivo e l'antenna sugli auricolari.

- Se il segnale passa attraverso il corpo è possibile che il segnale venga perso o gli auricolari si scolleghino.
- Si consiglia di indossare gli auricolari con l'antenna sullo stesso lato del corpo in cui si trova il dispositivo vívoactive 3 Music.

# **Il dispositivo visualizza la lingua errata**

È possibile cambiare la selezione della lingua del dispositivo nel caso in cui sia stata selezionata accidentalmente la lingua errata.

- **1** Tenere premuto il touchscreen.
- **2** Scorrere verso il basso fino all'ultima voce nell'elenco e selezionarla.
- **3** Scorrere verso il basso fino all'ultima voce nell'elenco e selezionarla.
- **4** Scorrere verso il basso fino alla seconda voce nell'elenco e selezionarla.
- **5** Selezionare la lingua.

# **Il dispositivo non visualizza l'ora corretta**

Il dispositivo aggiorna l'ora e la data quando viene sincronizzato con lo smartphone o quando il dispositivo acquisisce i segnali GPS. È necessario sincronizzare il dispositivo per ricevere l'ora corretta quando si cambia fuso orario e per impostare l'ora legale.

- **1** Tenere premuto il il touchscreen e selezionare **Impostazioni**  > **Sistema** > **Ora**.
- **2** Verificare che l'opzione **Auto** sia abilitata.
- **3** Selezionare un'opzione:
	- Verificare che lo smartphone mostri l'ora locale corretta e sincronizzare il dispositivo con lo smartphone (*[Uso](#page-20-0) [dell'app Garmin Connect](#page-20-0)*, pagina 17).
	- Selezionare **Imposta tempo con GPS**, recarsi in un'area all'aperto con una visuale completamente libera del cielo e attendere mentre il dispositivo acquisisce i segnali satellitari.

L'ora e la data vengono aggiornate automaticamente.

# **Ottimizzazione della durata della batteria**

È possibile aumentare la durata della batteria in vari modi.

- Ridurre il timeout della retroilluminazione (*[Impostazioni di](#page-23-0)  [retroilluminazione](#page-23-0)*, pagina 20).
- Ridurre la luminosità della retroilluminazione (*[Impostazioni di](#page-23-0)  [retroilluminazione](#page-23-0)*, pagina 20).
- Disattivare la tecnologia Bluetooth quando non si utilizzano le funzioni di connettività (*[Disattivazione della connessione](#page-6-0) [dello smartphone Bluetooth](#page-6-0)*, pagina 3).
- Disattivare il rilevamento delle attività (*[Rilevamento delle](#page-11-0)  attività*[, pagina 8](#page-11-0)).
- Limitare le notifiche dello smartphone visualizzate dal dispositivo (*[Gestione delle notifiche](#page-5-0)*, pagina 2).
- Interrompere la trasmissione dei dati sulla frequenza cardiaca ai dispositivi Garmin associati (*[Trasmissione della](#page-10-0)  [frequenza cardiaca ai dispositivi Garmin](#page-10-0)*, pagina 7).
- Disattivare il monitoraggio della frequenza cardiaca basata sul polso (*[Disattivazione della frequenza cardiaca al polso](#page-10-0)*, [pagina 7](#page-10-0)).

# **Riavvio del dispositivo**

Se il dispositivo smette di rispondere, potrebbe essere necessario riavviarlo.

**NOTA:** il riavvio del dispositivo può eliminare i dati o le impostazioni.

- **1** Tenere premuto il tasto per 15 secondi.
	- Il dispositivo si spegne.
- **2** Tenere premuto il tasto per un secondo per accendere il dispositivo.

# **Ripristino di tutte le impostazioni predefinite**

È possibile ripristinare tutte le impostazioni del dispositivo ai valori predefiniti. È necessario sincronizzare il dispositivo con l'app Garmin Connect per caricare i dati dell'attività prima di reimpostare il dispositivo.

- **1** Tenere premuto il touchscreen.
- **2** Selezionare **Impostazioni** > **Sistema** > **Ripristina**.
- **3** Selezionare un'opzione:
	- Per ripristinare tutte le impostazioni del dispositivo ai valori predefiniti ed eliminare tutte le informazioni e la cronologia delle attività inserite dall'utente, selezionare **Elimina dati e ripristina impost.**.

**NOTA:** se è stato configurato un wallet Garmin Pay, questa opzione elimina il wallet dal dispositivo. Se è stata memorizzata della musica sul dispositivo, questa opzione elimina la musica archiviata.

• Per ripristinare tutte le impostazioni del dispositivo ai valori predefiniti e salvare tutte le informazioni e la cronologia delle attività inserite dall'utente, selezionare **Ripristina impost. predefinite**.

# **Acquisizione del segnale satellitare**

Il dispositivo potrebbe aver bisogno di una visuale completamente libera del cielo per acquisire il segnale satellitare.

- **1** Recarsi in un'area all'aperto.
	- La parte anteriore del dispositivo deve essere rivolta verso il cielo.
- **2** Attendere che il rilevamento dei satelliti sia completato. L'acquisizione dei segnali satellitari potrebbe richiedere 30-60 secondi.

#### <span id="page-28-0"></span>**Miglioramento della ricezione dei satelliti GPS**

- Sincronizzare di frequente il dispositivo sull'account Garmin Connect:
	- Collegare il dispositivo a un computer tramite il cavo USB e all'applicazione Garmin Express.
	- Sincronizzare il dispositivo sull'app Garmin Connect mediante lo smartphone Bluetooth.
	- Connettere il dispositivo all'account Garmin Connect tramite una rete wireless Wi‑Fi.

Mentre è connesso all'account Garmin Connect, il dispositivo scarica diversi giorni di dati satellitari, consentendo la localizzazione rapida dei segnali satellitari.

- Recarsi con il dispositivo in un'area all'aperto, lontano da edifici o alberi alti.
- Rimanere immobili per alcuni minuti.

# **Rilevamento delle attività**

Per ulteriori informazioni sulla precisione del rilevamento dell'attività, visitare il sito Web [garmin.com/ataccuracy.](http://garmin.com/ataccuracy)

### **Il conteggio dei passi è impreciso**

Seguire questi suggerimenti se il conteggio dei passi è impreciso.

- Indossare il dispositivo sul polso non preferito.
- Riporre il dispositivo in tasca quando si spinge un passeggino o un tagliaerba.
- Riporre il dispositivo in tasca quando si utilizzano attivamente solo le mani o le braccia.

**NOTA:** il dispositivo potrebbe interpretare alcuni movimenti ripetitivi, come lavare i piatti, piegare la biancheria o applaudire, come passi.

# **Il numero di piani saliti non è preciso**

Il dispositivo utilizza un barometro interno per misurare le variazioni di quota mentre si salgono le scale. Un piano equivale a salire di 3 m (10 piedi).

- Non appoggiarsi ai corrimano né saltare gli scalini mentre si salgono le scale.
- In ambienti ventosi, coprire il dispositivo con la manica o la giacca, poiché le raffiche di vento possono causare letture errate.

#### **Ottimizzazione della precisione dei minuti di intensità e delle calorie**

È possibile ottimizzare la precisione di queste stime camminando o correndo all'aperto per 15 minuti.

- **1** Dal quadrante dell'orologio, scorrere per visualizzare il widget **Mia giorn.**.
- 2 Selezionare **0**.
- **3** Seguire le istruzioni visualizzate sullo schermo.

# **La lettura della temperatura è imprecisa**

La temperatura corporea influisce sulla lettura della temperatura da parte del relativo sensore interno. Per ottenere la lettura della temperatura più precisa, rimuovere l'orologio dal polso e attendere 20-30 minuti.

È anche possibile utilizzare un sensore della temperatura esterno tempe opzionale per visualizzare le letture precise della temperatura ambientale mentre si indossa l'orologio.

# **Ulteriori informazioni**

- Visitare il sito Web [support.garmin.com](http://support.garmin.com) per ulteriori manuali, articoli e aggiornamenti software.
- Visitare il sito Web [buy.garmin.com](http://buy.garmin.com) oppure contattare il proprio rivenditore Garmin per informazioni sugli accessori opzionali e sulle parti di ricambio.

# **Appendice**

### **Campi dati**

Alcuni campi dati richiedono accessori ANT+ per la visualizzazione dei dati.

- **% max FC Lap**: la percentuale media della frequenza cardiaca calcolata sulla massima per il Lap corrente.
- **% max FC media**: la percentuale media della frequenza cardiaca massima calcolata per l'attività corrente.
- **Alba**: l'ora dell'alba in base alla posizione GPS.
- **Ascesa totale**: la quota totale percorsa in salita durante l'attività o dall'ultima reimpostazione.
- **Bracciate**: il numero totale di bracciate per l'attività corrente.
- **Bracciate/vasche in ripetuta**: il numero medio di bracciate per vasca per l'intervallo corrente.
- **Bracciate ripetuta**: il numero totale di bracciate per l'intervallo corrente.
- **Bracciate ultima ripetuta**: il numero totale di bracciate per l'ultimo intervallo completato.
- **Bracciate ultima vasca**: il numero totale di bracciate per l'ultima vasca completata.
- **Cadenza**: modalità Ciclistica. Il numero di rotazioni complete della pedivella. Perché vengano visualizzati questi dati, il dispositivo deve essere collegato a un accessorio di rilevazione della cadenza.
- **Cadenza**: corsa. I passi al minuto (destro e sinistro).
- **Cadenza Lap**: modalità Ciclistica. La cadenza media per il Lap corrente.
- **Cadenza Lap**: corsa. La cadenza media per il Lap corrente.
- **Cadenza media**: modalità Ciclistica. La cadenza media per l'attività corrente.

**Cadenza media**: corsa. La cadenza media per l'attività corrente.

- **Cadenza ultimo Lap**: modalità Ciclistica. La cadenza media per l'ultimo Lap completato.
- **Cadenza ultimo Lap**: corsa. La cadenza media per l'ultimo Lap completato.
- **Calorie**: la quantità di calorie totali bruciate.
- **Direzione**: la direzione verso cui ci si sta muovendo.
- **Discesa totale**: la quota totale percorsa in discesa durante l'attività o dall'ultima reimpostazione.
- **Dist. bracciate in ripetuta**: la distanza media per vogata durante la ripetuta.
- **Dist. bracciate ultima ripetuta**: la distanza media percorsa per vogata durante l'ultima ripetuta completata.
- **Distanza**: la distanza percorsa durante la traccia o l'attività corrente.
- **Distanza Lap**: la distanza percorsa durante il Lap corrente.
- **Distanza media remate**: la distanza media percorsa per bracciata durante l'attività corrente.
- **Distanza per bracciata**: la distanza percorsa per bracciata.
- **Distanza ripetuta**: la distanza percorsa per l'intervallo corrente.
- **Distanza ultimo Lap**: la distanza percorsa durante l'ultimo Lap completato.
- **FC % max**: la percentuale della frequenza cardiaca massima.
- **FC Lap**: la frequenza cardiaca media per il Lap corrente.
- **FC media**: la frequenza cardiaca media per l'attività corrente.
- **Fr. br. ult. rip.**: il numero medio di bracciate al minuto (bam) per l'ultimo intervallo completato.
- **Fr. brac. ult. vas**: il numero medio di bracciate al minuto (bam) per l'ultima vasca completata.

**Frequenza bracciate**: il numero di bracciate al minuto (bam).

<span id="page-29-0"></span>**Frequenza bracciate in rip.**: il numero medio di bracciate al minuto (bam) per l'intervallo corrente.

**Frequenza cardiaca**: la frequenza cardiaca in battiti al minuto (bpm). Il dispositivo deve essere collegato a una fascia cardio compatibile.

**Frequenza media bracciate**: il numero medio di bracciate al minuto (bam) per l'attività corrente.

**Lap**: il numero di Lap completati per l'attività corrente.

- **Media bracciate/vasca**: il numero medio di bracciate per vasca per l'attività corrente.
- **Media SWOLF**: il punteggio swolf medio per l'attività corrente. Il punteggio swolf è la somma del tempo necessario per completare una vasca e del numero di bracciate necessarie per percorrerla (*[Terminologia relativa al nuoto](#page-15-0)*, pagina 12).
- **Media velocità verticale 30s**: la media movimento di 30 secondi di velocità verticale.
- **Ora del giorno**: l'ora del giorno in base alle impostazioni della posizione e dell'ora correnti (formato, fuso orario, ora legale).
- Pas medio: il passo medio per l'attività corrente.
- **Passi**: il numero totale di passi durante l'attività corrente.
- **Passi Lap**: il numero di passi durante il Lap corrente.

**Passo**: il passo corrente.

- **Passo 500m**: il passo di voga corrente per 500 metri.
- **Passo 500m ultimo Lap**: il passo medio di voga per 500 metri per l'ultimo Lap.
- **Passo Lap**: il passo medio per il Lap corrente.
- **Passo Lap 500m**: il passo medio di voga per 500 metri per il Lap corrente.
- **Passo medio 500m**: il passo medio di voga per 500 metri per l'attività corrente.
- **Passo ripetuta**: il passo medio per l'intervallo corrente.
- **Passo ultima vasca**: il passo medio per l'ultima vasca completata.
- Passo ultimo Lap: il passo medio per l'ultimo Lap completato. **Piani al minuto**: il numero di piani saliti al minuto.
- **Piani saliti**: il numero totale di piani saliti del giorno.

**Piani scesi**: il numero totale di piani scesi del giorno.

**Quota**: la quota della posizione corrente sopra o sotto il livello del mare.

# **Valutazioni standard relative al VO2 massimo**

Queste tabelle includono le classificazioni standardizzate dell stime di VO2 massimo in base all'età e al sesso.

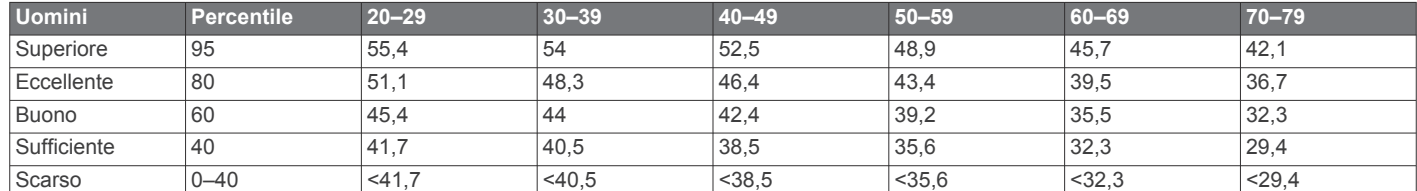

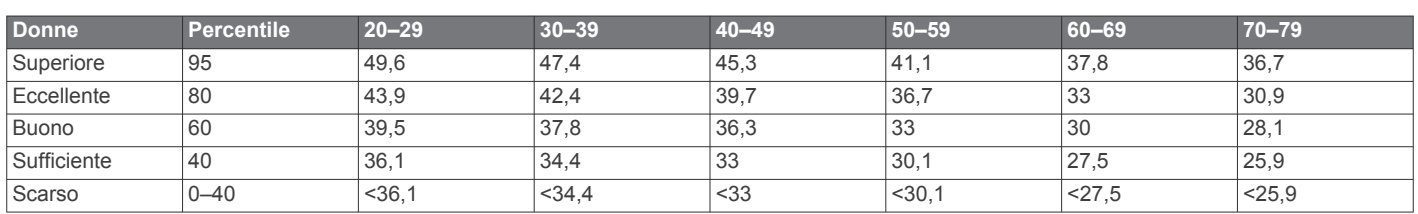

Dati ristampati con l'autorizzazione del The Cooper Institute. Per ulteriori informazioni, visitare il sito Web [www.CooperInstitute.org.](http://www.CooperInstitute.org)

# **Dimensioni e circonferenza delle ruote**

Il sensore di velocità rileva automaticamente le dimensioni della ruota. Se necessario, è possibile inserire manualmente la

- **SWOLF ripetuta**: il punteggio swolf medio per l'intervallo corrente.
- **SWOLF ultima vasca**: il punteggio swolf per l'ultima vasca completata.
- **Temp.max ultime 24h**: la temperatura massima registrata nelle ultime 24 ore.
- **Temp. min ultime 24h**: la temperatura minima registrata nelle ultime 24 ore.
- **Temperatura**: la temperatura dell'aria. La temperatura del corpo influisce sul sensore della temperatura.
- **Tempo in zona**: il tempo trascorso in ogni zona di potenza o frequenza cardiaca.
- **Tempo Lap**: il tempo impiegato per il Lap corrente.
- **Tempo medio su Lap**: il tempo medio per Lap per l'attività corrente.

**Tempo ripetuta**: il tempo impiegato per l'intervallo corrente.

- **Tempo trascorso**: il tempo registrato totale. Ad esempio, se si avvia il timer e si corre per 10 minuti, quindi si arresta il timer per 5 minuti e si riavvia nuovamente il timer e si corre per 20 minuti, il tempo trascorso è di 35 minuti.
- **Tempo ultimo Lap**: il tempo impiegato per l'ultimo Lap completato.
- **Timer**: il tempo impiegato per l'attività corrente.
- **Tramonto**: l'ora del tramonto in base alla posizione GPS.
- **Vasche**: il numero di vasche completate durante l'attività corrente.
- **Vasche ripetuta**: il numero di vasche completate durante l'intervallo corrente.
- **Velocità**: la velocità di viaggio corrente.
- **Velocità Lap**: la velocità media per il Lap corrente.
- **Velocità massima**: la velocità massima per l'attività corrente.
- **Velocità media**: la velocità media per l'attività corrente.
- **Velocità ultimo Lap**: la velocità media per l'ultimo Lap completato.

**Velocità verticale**: l'intervallo di ascesa o discesa nel tempo.

**Zona FC**: l'intervallo corrente della frequenza cardiaca (da 1 a 5). Le zone predefinite si basano sul profilo utente e sulla frequenza cardiaca massima (220 meno l'età).

circonferenza della ruota nelle impostazioni del sensore di velocità.

Le dimensioni della ruota sono indicate su entrambi i lati della ruota stessa. Questo elenco non è completo. È inoltre possibile

<span id="page-30-0"></span>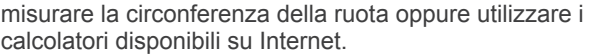

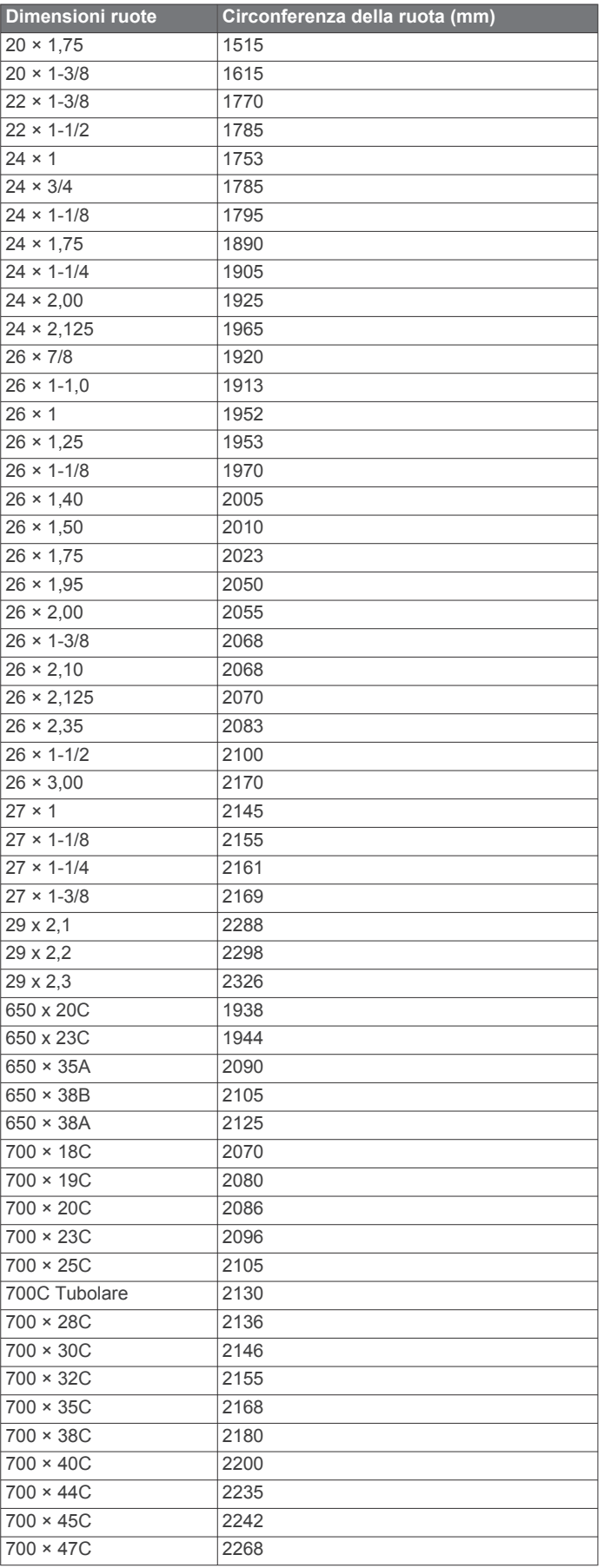

## **Definizione dei simboli**

Questi simboli potrebbero comparire sulle etichette del dispositivo o degli accessori.

Simbolo di smaltimento e riciclo WEEE. Il simbolo WEEE è applicato al prodotto in conformità alla direttiva UE 2012/19/UE sullo smaltimento delle apparecchiature elettriche ed elettroniche (WEEE). Ha lo scopo di ricordare la normativa che proibisce lo smaltimento inappropriato del prodotto e di promuovere il riutilizzo e il riciclo.

# **Indice**

<span id="page-31-0"></span>**A** accessori **[21,](#page-24-0) [25](#page-28-0)** aggiornamenti, software **[22](#page-25-0), [23](#page-26-0)** allarmi **[18](#page-21-0), [20](#page-23-0)** allenamenti **[15](#page-18-0)** allenamento **[2](#page-5-0)** calendario **[15](#page-18-0)** pagine **[11](#page-14-0)** piani **[15](#page-18-0)** allenamento al chiuso **[11](#page-14-0)** applicazioni **[2](#page-5-0), [3](#page-6-0), [5](#page-8-0), [14](#page-17-0)** smartphone **[1,](#page-4-0) [10](#page-13-0)** assistenza **[5](#page-8-0), [6](#page-9-0)** associazione sensori **[21](#page-24-0)** sensori ANT+ **[7](#page-10-0)** smartphone **[1,](#page-4-0) [23](#page-26-0)** attività **[10](#page-13-0), [11](#page-14-0), [18](#page-21-0)** aggiunta **[11](#page-14-0)** avvio **[10](#page-13-0)** Mie Posizioni **[11](#page-14-0)** personalizzate **[11](#page-14-0)** salvataggio **[10](#page-13-0)** auricolari **[24](#page-27-0)** collegamento **[5](#page-8-0)** tecnologia Bluetooth **[5,](#page-8-0) [24](#page-27-0)** Auto Lap **[19](#page-22-0)** Auto Pause **[19](#page-22-0)** avvisi **[9](#page-12-0), [18,](#page-21-0) [19](#page-22-0)** frequenza cardiaca **[7](#page-10-0)**

#### **B**

batteria carica **[22](#page-25-0)** ottimizzazione **[3](#page-6-0), [21](#page-24-0), [24](#page-27-0)** blocco, schermo **[1,](#page-4-0) [19](#page-22-0)** bracciate **[12](#page-15-0)** bussola **[13](#page-16-0), [16](#page-19-0)** calibrazione **[16](#page-19-0)**

#### **C**

cadenza avvisi **[19](#page-22-0)** sensori **[22](#page-25-0)** calendario **[15](#page-18-0)** calibrazione, bussola **[16](#page-19-0)** calorie **[25](#page-28-0)** avvisi **[19](#page-22-0)** campi download **[12](#page-15-0)** riproduzione **[12](#page-15-0)** campi dati **[1,](#page-4-0) [3,](#page-6-0) [11](#page-14-0), [18,](#page-21-0) [25](#page-28-0)** caratteristiche tecniche **[23](#page-26-0)** carica **[22](#page-25-0)** caricamento dei dati **[17](#page-20-0)** chiamate telefoniche **[2](#page-5-0)** ciclismo **[12](#page-15-0)** ciclo mestruale **[9](#page-12-0)** cinturini **[23](#page-26-0)** collegamenti **[1](#page-4-0), [18](#page-21-0)** comandi musicali **[5](#page-8-0)** computer **[5](#page-8-0)** Connect IQ **[1,](#page-4-0) [3](#page-6-0)** contatti, aggiunta **[2](#page-5-0), [6](#page-9-0)** contatti di emergenza **[2,](#page-5-0) [5,](#page-8-0) [6](#page-9-0)** cronologia **[12,](#page-15-0) [16](#page-19-0)** invio al computer **[14](#page-17-0), [17](#page-20-0)** visualizzazione **[14](#page-17-0)** cronometro **[20](#page-23-0)**

### **D**

dati caricamento **[17](#page-20-0)** memorizzazione **[14](#page-17-0), [17](#page-20-0)** trasferimento **[14,](#page-17-0) [17](#page-20-0)** dimensioni piscina impostazione **[12](#page-15-0)** personalizzate **[12](#page-15-0)**

dimensioni ruota **[22](#page-25-0), [26](#page-29-0)** distanza, avvisi **[19](#page-22-0)** dogleg **[13](#page-16-0)**

#### **E**

eliminazione cronologia **[16](#page-19-0)** record personali **[15](#page-18-0), [16](#page-19-0)**

# **F**

foot pod **[1](#page-4-0), [21](#page-24-0), [22](#page-25-0)** frequenza cardiaca **[1](#page-4-0), [6](#page-9-0), [7](#page-10-0)** associazione dei sensori **[7](#page-10-0)** avvisi **[7](#page-10-0), [19](#page-22-0)** fascia cardio **[7](#page-10-0)** zone **[7,](#page-10-0) [8](#page-11-0), [14,](#page-17-0) [17](#page-20-0)** fusi orari **[20](#page-23-0)**

#### **G**

Garmin Connect **[1](#page-4-0) – [3](#page-6-0), [5](#page-8-0), [15,](#page-18-0) [17,](#page-20-0) [20](#page-23-0) –[22](#page-25-0)** memorizzazione dei dati **[17](#page-20-0)** Garmin Express **[3](#page-6-0)** aggiornamento del software **[22](#page-25-0)** Garmin Pay **[3](#page-6-0), [4](#page-7-0)** GPS **[1](#page-4-0), [6](#page-9-0)** segnale **[24,](#page-27-0) [25](#page-28-0)**

#### **I**

icone **[1](#page-4-0)** ID Unità **[23](#page-26-0)** impostazioni **[9,](#page-12-0) [14](#page-17-0), [18](#page-21-0) –[21,](#page-24-0) [24](#page-27-0)** dispositivo **[21](#page-24-0)** impostazioni del sistema **[19](#page-22-0)**

# **L**

Lap **[16](#page-19-0), [19](#page-22-0)** lay up **[13](#page-16-0)** licenza **[23](#page-26-0)** livello di stress **[10](#page-13-0)** LiveTrack **[5,](#page-8-0) [6](#page-9-0)**

# **M**

mappe **[16](#page-19-0)** memorizzazione dei dati **[14,](#page-17-0) [17](#page-20-0)** menu **[1](#page-4-0)** menu comandi **[18](#page-21-0)** menu principale, personalizzazione **[9](#page-12-0)** messaggi di testo **[2](#page-5-0)** meteo **[10](#page-13-0)** minuti di intensità **[8](#page-11-0), [25](#page-28-0)** misurazione di un colpo **[13](#page-16-0)** modalità risparmio energetico **[3](#page-6-0), [8](#page-11-0)** Move IQ **[9](#page-12-0)** Musica **[4](#page-7-0)** caricamento [4,](#page-7-0)[5](#page-8-0) gioco **[5](#page-8-0)** servizi **[4,](#page-7-0)[5](#page-8-0)** 

#### **N**

navigazione **[16](#page-19-0)** interruzione **[16](#page-19-0)** NFC **[4](#page-7-0)** notifiche **[2](#page-5-0)** chiamate telefoniche **[2](#page-5-0)** messaggi di testo **[2](#page-5-0)** nuoto **[12](#page-15-0)**

#### **O**

obiettivi **[21](#page-24-0)** ora **[20](#page-23-0)** avvisi **[19](#page-22-0)** impostazioni **[20](#page-23-0)** ora del giorno **[20,](#page-23-0) [24](#page-27-0)** orologio **[20](#page-23-0)** ostacoli **[13](#page-16-0)**

#### **P**

pagamenti [3,](#page-6-0)[4](#page-7-0) parti di ricambio **[23](#page-26-0)** percorsi riproduzione **[12](#page-15-0)** selezione **[12](#page-15-0)**

personalizzazione del dispositivo **[14,](#page-17-0) [18](#page-21-0)** posizioni **[16](#page-19-0)** eliminazione **[16](#page-19-0)** posto della bandierina, vista green **[13](#page-16-0)** potenza (forza), avvisi **[19](#page-22-0)** profili, utente **[14](#page-17-0)** profilo utente **[14](#page-17-0)** pulizia del dispositivo **[23](#page-26-0)** punteggio **[13](#page-16-0)** punteggio swolf **[12](#page-15-0)**

#### **Q**

quadrante orologio **[1](#page-4-0)** quadranti orologio **[3](#page-6-0), [17](#page-20-0)**

#### **R**

record personali **[15](#page-18-0)** eliminazione **[15,](#page-18-0) [16](#page-19-0)** reimpostazione del dispositivo **[24](#page-27-0)** retroilluminazione **[1,](#page-4-0) [20](#page-23-0)** rilevamento **[5](#page-8-0)** rilevamento dell'attività **[9](#page-12-0)** rilevamento delle attività **[8,](#page-11-0) [9](#page-12-0)** rilevamento incidente **[5,](#page-8-0) [6](#page-9-0)** ripetute **[12](#page-15-0)** risoluzione dei problemi **[7](#page-10-0), [23](#page-26-0) –[25](#page-28-0)** round di golf, fine **[14](#page-17-0)**

#### **S**

salvataggio delle attività **[11](#page-14-0), [12](#page-15-0)** schermo **[20](#page-23-0)** sci alpino **[12](#page-15-0)** snowboard **[12](#page-15-0)** scorrimento automatico **[19](#page-22-0)** segnali satellitari **[1](#page-4-0), [24](#page-27-0), [25](#page-28-0)** segnapunti **[13,](#page-16-0) [14](#page-17-0)** Sensori ANT+ **[21](#page-24-0), [22](#page-25-0)** sensori bici **[22](#page-25-0)** Sensori Bluetooth **[21](#page-24-0)** sensori di velocità e cadenza **[1,](#page-4-0) [22](#page-25-0)** smartphone **[3](#page-6-0), [5](#page-8-0), [9,](#page-12-0) [14](#page-17-0), [23](#page-26-0)** applicazioni **[2,](#page-5-0) [3,](#page-6-0) [10](#page-13-0)** associazione **[1](#page-4-0), [23](#page-26-0)** snowboard **[12](#page-15-0)** software aggiornamento **[22,](#page-25-0) [23](#page-26-0)** versione **[23](#page-26-0)** statistiche **[14](#page-17-0)** statistiche salute **[9](#page-12-0)**

#### **T**

tapis roulant **[11](#page-14-0)** tasti **[1,](#page-4-0) [23](#page-26-0)** tecnologia Bluetooth **[2](#page-5-0), [3](#page-6-0), [5](#page-8-0), [19,](#page-22-0) [23](#page-26-0)** auricolari **[24](#page-27-0)** Tecnologia Bluetooth **[3](#page-6-0)** auricolari **[5](#page-8-0)** telecomando VIRB **[10](#page-13-0)** tempe **[22,](#page-25-0) [25](#page-28-0)** temperatura **[22,](#page-25-0) [25](#page-28-0)** timer **[11](#page-14-0), [12](#page-15-0)** conto alla rovescia **[20](#page-23-0)** timer per conto alla rovescia **[20](#page-23-0)** touchscreen **[1](#page-4-0)**

#### **U**

unità di misura **[20](#page-23-0)** USB **[23](#page-26-0)**

#### **V**

vasche **[12](#page-15-0)** vista green, posto della bandierina **[13](#page-16-0)** VO2 massimo **[26](#page-29-0)** VO2 max **[8](#page-11-0)**

#### **W**

wallet **[4](#page-7-0)** Wi-Fi, collegamento **[3](#page-6-0)** Wi ‑Fi, collegamento **[3](#page-6-0)** widget **[1](#page-4-0), [3,](#page-6-0) [4,](#page-7-0) [7,](#page-10-0) [9,](#page-12-0) [10](#page-13-0)** **Z** zone frequenza cardiaca **[7](#page-10-0)** ora **[20](#page-23-0)**

# support.garmin.com

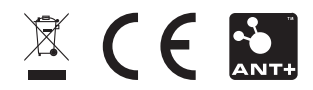